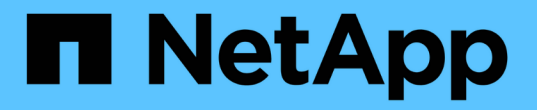

## **Windows**ファイルシステムの保護

SnapCenter Software 5.0

NetApp July 18, 2024

This PDF was generated from https://docs.netapp.com/ja-jp/snapcenter-50/protectscw/concept\_snapcenter\_plug\_in\_for\_microsoft\_windows\_overview.html on July 18, 2024. Always check docs.netapp.com for the latest.

# 目次

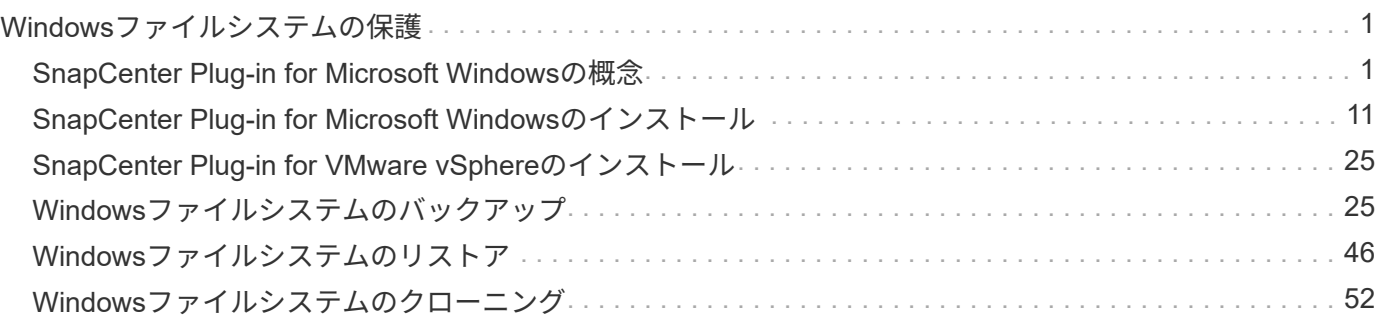

# <span id="page-2-0"></span>**Windows**ファイルシステムの保護

## <span id="page-2-1"></span>**SnapCenter Plug-in for Microsoft Windows**の概念

## **SnapCenter Plug-in for Microsoft Windows**の概要

SnapCenter Plug-in for Microsoft Windowsは、Microsoftファイルシステムリソースに対 するアプリケーション対応のデータ保護管理を可能にする、NetApp SnapCenterソフト ウェアのホスト側コンポーネントです。また、Windowsファイルシステムのストレージ プロビジョニング、整合性のあるSnapshot、スペース再生も可能です。Plug-in for Windows を使用することで、 SnapCenter 環境でのファイルシステムのバックアップ、 リストア、およびクローニングの処理を自動化できます。

Plug-in for Windows がインストールされている場合は、 SnapCenter で NetApp SnapMirror テクノロジを使 用して別のボリュームにバックアップセットのミラーコピーを作成できるほか、 NetApp SnapVault テクノロ ジを使用してアーカイブや標準への準拠を目的としたディスクツーディスクバックアップレプリケーションを 実行できます。

## **SnapCenter Plug-in for Microsoft Windows**の機能

Plug-in for Windowsをインストールした環境では、SnapCenterを使用してWindowsファ イルシステムをバックアップ、リストア、およびクローニングできます。これらの処理 をサポートするタスクを実行することもできます。

- リソースの検出
- Windowsファイルシステムのバックアップ
- バックアップ処理のスケジュール設定
- ファイルシステムのバックアップのリストア
- ファイルシステムのバックアップのクローニング
- バックアップ、リストア、クローニングの各処理を監視する

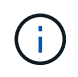

Plug-in for Windows では、 SMB 共有のファイルシステムのバックアップとリストアはサポー トされていません。

## **SnapCenter Plug-in for Windows**の機能

Plug-in for Windowsは、ストレージシステム上でNetApp Snapshotテクノロジと統合さ れます。Plug-in for Windows の操作には、 SnapCenter インターフェイスを使用しま す。

Plug-in for Windows の主な機能は次のとおりです。

• \* SnapCenter \* による統一されたグラフィカル・ユーザー・インターフェイス

SnapCenter のインターフェイスは、すべてのプラグインと環境で標準化され、一貫していま す。SnapCenter インターフェイスを使用すると、すべてのプラグインでバックアッププロセスとリスト アプロセスを一貫した方法で実行できるほか、ダッシュボードビューで概要を把握したり、ロールベース アクセス制御( RBAC )を設定したり、ジョブを監視したりすることができます。SnapCenter では、バ ックアップ処理とクローニング処理に対応したスケジュールとポリシーの一元管理も可能です。

• \* 中央管理の自動化 \*

日常的なファイルシステムのバックアップのスケジュールを設定したり、ポリシーベースのバックアップ 保持を設定したり、リストア処理をセットアップしたりできます。SnapCenter から E メールアラートを 送信するように設定して、ファイルシステム環境をプロアクティブに監視することもできます。

• 無停止の**NetApp**スナップショットテクノロジ

Plug-in for Windowsでは、NetAppのSnapshotテクノロジを使用しています。これにより、ファイルシス テムを数秒でバックアップし、ホストをオフラインにすることなく迅速にリストアすることが可能で す。Snapshotはストレージスペースを最小限しか消費しません。

Plug-in for Windows には、上記の主要な機能以外にも次のようなメリットがあります。

- バックアップ、リストア、クローニングのワークフローがサポートされます。
- RBACでサポートされるセキュリティと一元化されたロール委譲
- NetApp FlexClone テクノロジを使用して、本番用ファイルシステムのスペース効率に優れたコピーを作 成し、テストまたはデータの抽出を行います

FlexCloneのライセンス情報については、を参照してください ["SnapCenter](https://docs.netapp.com/ja-jp/snapcenter-50/install/concept_snapcenter_licenses.html)[ライセンス](https://docs.netapp.com/ja-jp/snapcenter-50/install/concept_snapcenter_licenses.html)["](https://docs.netapp.com/ja-jp/snapcenter-50/install/concept_snapcenter_licenses.html)。

- 複数のサーバで同時に複数のバックアップを実行可能
- PowerShellコマンドレットを使用してバックアップ、リストア、クローニングの処理のスクリプトを作成 できます。
- ファイルシステムと仮想マシンディスク (VMDK) のバックアップがサポートされます。
- 物理インフラと仮想インフラをサポート
- iSCSI、ファイバチャネル、FCoE、rawデバイスマッピング(RDM)、非対称LUNマッピング(ALM )、NFSおよびVMFS経由のVMDK、および仮想FCをサポート

## **SnapCenter**での**Windows**ファイルシステムのバックアップ方法

SnapCenterでは、Snapshotテクノロジを使用して、WindowsクラスタのLUN、CSV( クラスタ共有ボリューム)、RDM(rawデバイスマッピング)ボリューム、ALM(非対 称LUNマッピング)、およびVMFS/NFS(NFSを使用するVMware仮想マシンファイル システム)に基づくVMDKに存在するWindowsファイルシステムリソースをバックアッ プします。

SnapCenterでは、ファイルシステムのSnapshotを作成してバックアップを作成します。ボリュームに複数の ホストのLUNが含まれているフェデレーテッドバックアップは、各LUNを個別にバックアップするよりも高速 で効率的です。これは、各ファイルシステムの個 々 のSnapshotと比較して、ボリュームのSnapshotが1つだ け作成されるためです。

SnapCenterがSnapshotを作成すると、ストレージ・システム・ボリューム全体がSnapshotにキャプチャされ ます。ただし、バックアップは、バックアップが作成されたホストサーバに対してのみ有効です。

他のホストサーバのデータが同じボリューム上にある場合、このデータをSnapshotからリストアすることは できません。

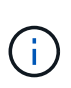

Windowsファイルシステムにデータベースが含まれている場合、ファイルシステムのバックア ップはデータベースのバックアップとは異なります。データベースをバックアップするには、 いずれかのデータベースプラグインを使用する必要があります。

## **SnapCenter Plug-in for Microsoft Windows**でサポートされるストレージタイプ

SnapCenter は、物理マシンと仮想マシンの両方でさまざまなストレージタイプをサポー トしています。ホストに対応したパッケージをインストールする前に、ストレージタイ プがサポートされているかどうかを確認する必要があります。

Windows Server では、 SnapCenter プロビジョニングとデータ保護がサポートされます。サポートされてい るバージョンの最新情報については、を参照して ["NetApp Interoperability Matrix Tool"](https://imt.netapp.com/matrix/imt.jsp?components=116859;&solution=1257&isHWU&src=IMT)ください。

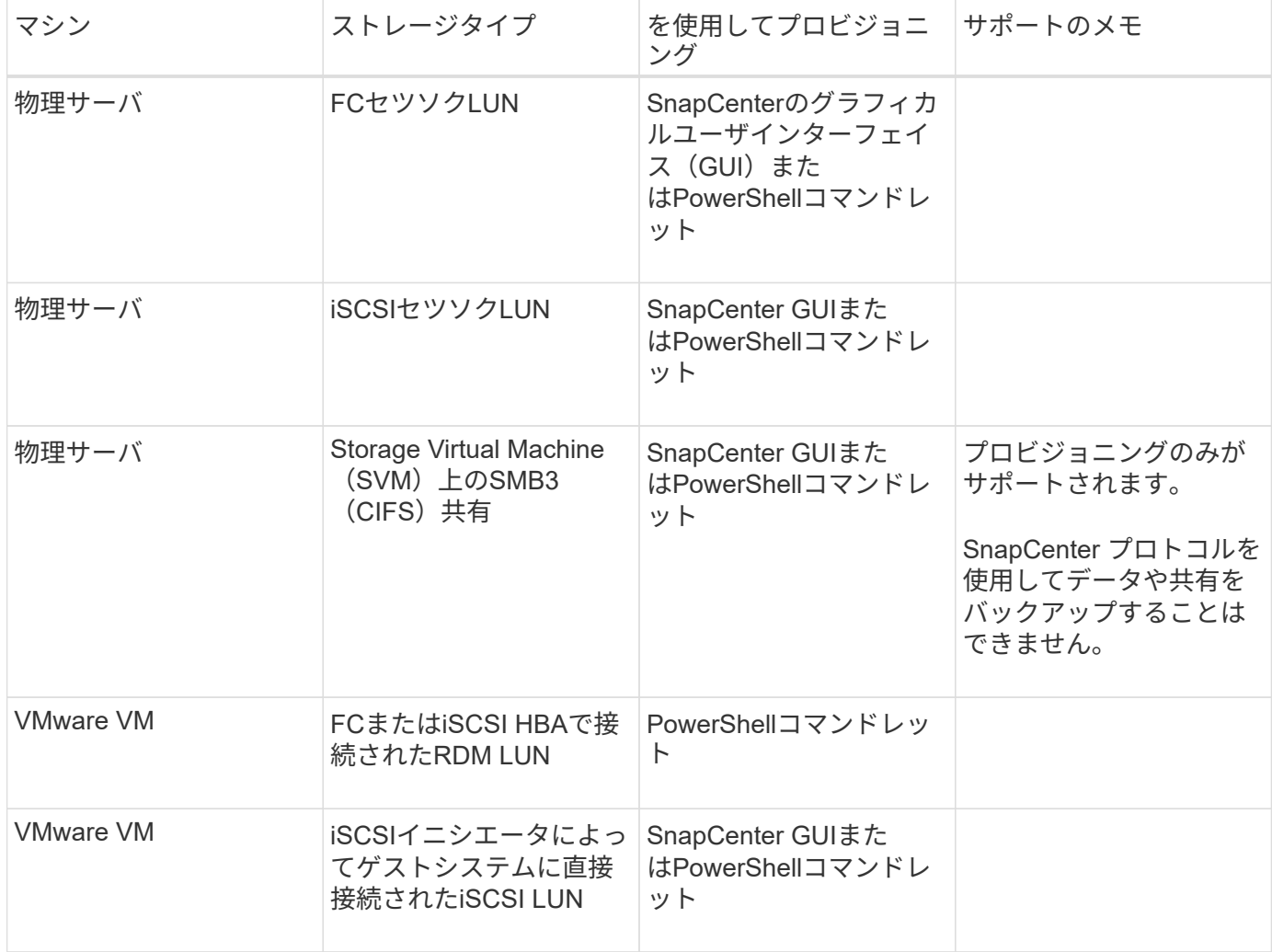

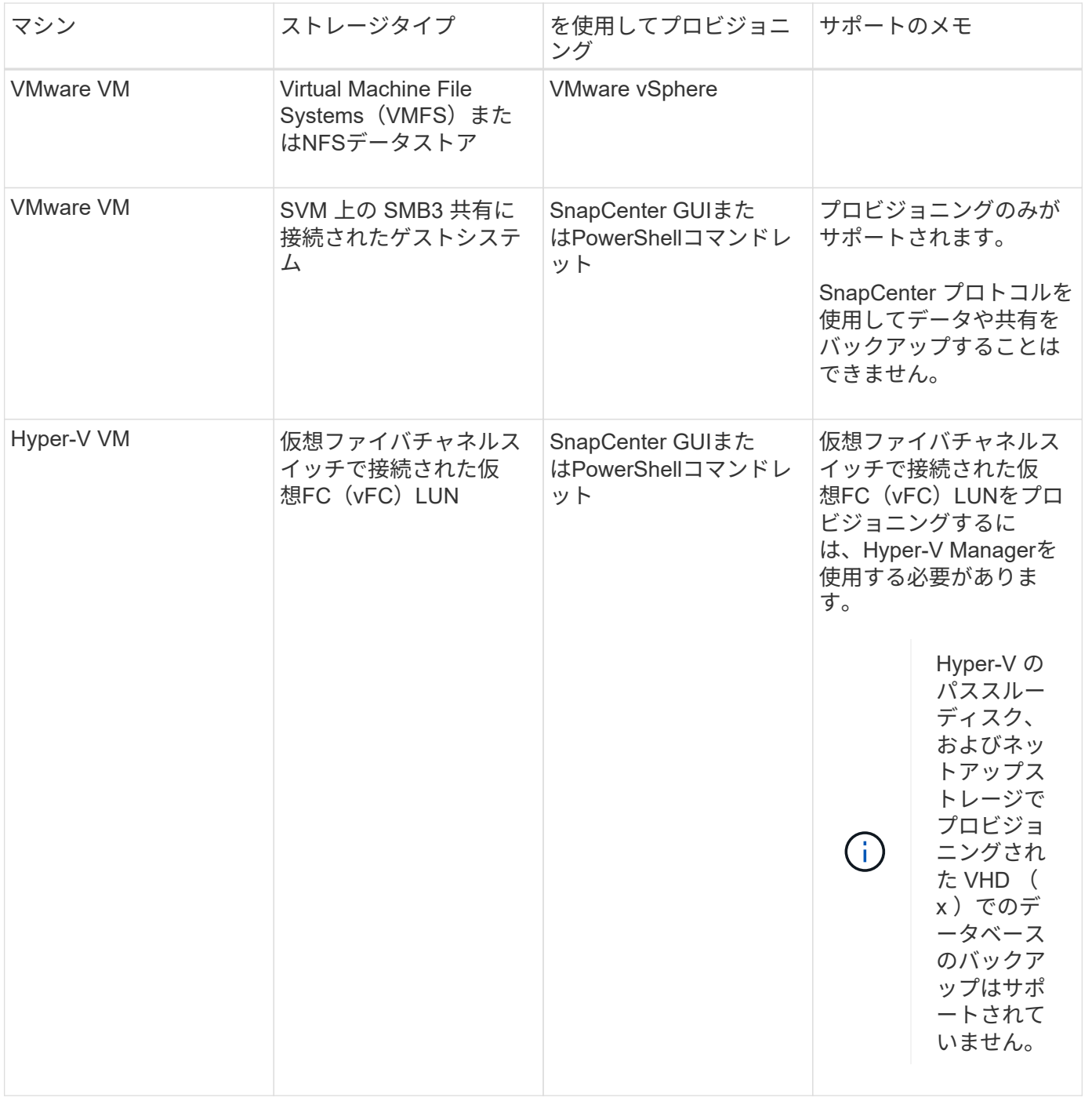

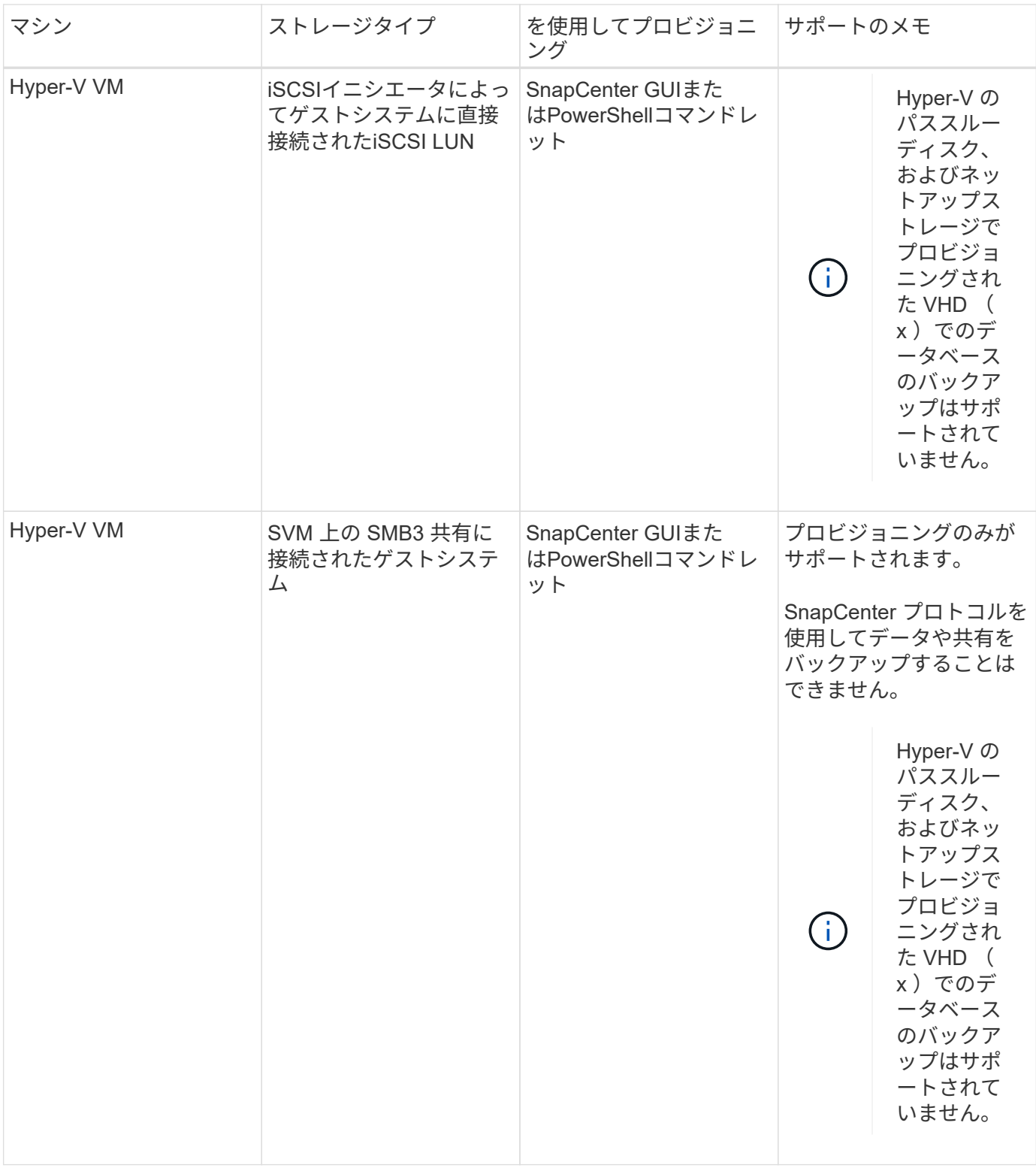

## **Windows**プラグインに必要な最小**ONTAP**権限

必要な最小 ONTAP 権限は、データ保護に使用する SnapCenter プラグインによって異 なります。

- フルアクセスコマンド: ONTAP 8.3.0 以降で必要な最小権限
	- event generate-autosupport-log
- ジョブ履歴の表示
- ジョブの停止
- LUN
- LUNの作成
- lun delete
- LUN igroupの追加
- lun igroup create
- lun igroup delete
- LUN igroupの名前変更
- lun igroup show
- LUNマッピングの追加-レポートノード
- LUNマッピングの作成
- LUNマッピングの削除
- lun mapping remove-reporting-nodes
- lun mapping show
- LUN変更
- ボリューム内でのLUNの移動
- LUNオフライン
- LUNオンライン
- LUNのサイズ変更
- LUNシリアル
- lun show
- SnapMirrorポリシーadd-rule
- snapmirror policy modify-rule
- snapmirror policy remove-rule
- snapmirror policy show
- SnapMirrorリストア
- snapmirror show
- snapmirror show-history
- SnapMirrorの更新
- snapmirror update-ls-set
- snapmirror list-destinations
- バージョン
- ボリュームのクローン作成
- volume clone show
- ボリュームクローンスプリットの開始
- ボリュームクローンスプリットの停止
- ボリュームの作成
- ボリュームの削除
- volume file clone create
- volume file show-disk-usage
- ボリュームはオフライン
- ボリュームはオンライン
- ボリュームの変更
- ボリュームqtreeの作成
- volume qtree delete
- volume qtree modify
- volume qtree show
- ボリュームの制限
- volume show
- ボリュームSnapshotの作成
- ボリュームSnapshotの削除
- ボリュームSnapshotの変更
- ボリュームSnapshotの名前変更
- ボリュームSnapshotリストア
- ボリュームSnapshotリストア-ファイル
- volume snapshot show
- ボリュームのアンマウント
- SVM CIFS
- vserver cifs share create
- vserver cifs share delete
- vserver cifs shadowcopy show
- vserver cifs share show
- vserver cifs show
- SVM export-policy
- vserver export-policy create
- vserver export-policy delete
- vserver export-policy rule create
- vserver export-policy rule show
- vserver export-policy show
- SVM iSCSI
- vserver iscsi connection show
- vserver show
- 読み取り専用コマンド: ONTAP 8.3.0 以降で必要な最小権限
	- ネットワークインターフェイス
	- network interface show
	- SVM

**SnapMirror**レプリケーションと**SnapVault**レプリケーションのためのストレージシステ ムの準備

SnapCenterプラグインとONTAP SnapMirrorテクノロジを併用すると、バックアップセ ットのミラーコピーを別のボリュームに作成できます。また、ONTAP SnapVaultテクノ ロジを併用すると、標準への準拠やその他のガバナンス関連の目的でディスクツーディ スクのバックアップレプリケーションを実行できます。これらのタスクを実行する前 に、ソースボリュームとデスティネーションボリュームの間にデータ保護関係を設定 し、その関係を初期化する必要があります。

SnapCenterは、Snapshot処理の完了後にSnapMirrorとSnapVaultの更新を実行します。SnapMirror更新 とSnapVault 更新はSnapCenter ジョブの一部として実行されるため、ONTAP スケジュールを別途作成しない でください。

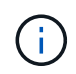

ネットアップの SnapManager 製品から SnapCenter に移行した場合、データ保護関係が適切 に設定されていれば、このセクションは省略してかまいません。

データ保護関係では、プライマリストレージ(ソースボリューム)上のデータがセカンダリストレージ(デス ティネーションボリューム)にレプリケートされます。この関係を初期化すると、ソースボリュームで参照さ れるデータブロックがONTAPからデスティネーションボリュームに転送されます。

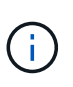

SnapCenter は、 SnapMirror ボリュームと SnapVault ボリュームのカスケード関係をサポート していません( \* プライマリ \* > \* ミラー \* > \* バックアップ \* )。ファンアウト関係を使用す る必要があります。

SnapCenter では、バージョンに依存しない SnapMirror 関係の管理がサポートされます。バージョンに依存 しないSnapMirror関係の詳細とその設定方法については、を参照して ["ONTAP](http://docs.netapp.com/ontap-9/index.jsp?topic=%2Fcom.netapp.doc.ic-base%2Fresources%2Fhome.html)[のドキュメント](http://docs.netapp.com/ontap-9/index.jsp?topic=%2Fcom.netapp.doc.ic-base%2Fresources%2Fhome.html)["](http://docs.netapp.com/ontap-9/index.jsp?topic=%2Fcom.netapp.doc.ic-base%2Fresources%2Fhome.html)ください。

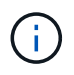

SnapCenter は \* sync-mirror \* レプリケーションをサポートしていません。

## <span id="page-9-0"></span>**Windows**ファイルシステムのバックアップ戦略を定義する

バックアップを作成する前にバックアップ戦略を定義しておくと、ファイルシステムの 正常なリストアやクローニングに必要なバックアップを作成できます。バックアップ戦 略の大部分は、Service Level Agreement (SLA;サービスレベルアグリーメント )、Recovery Time Objective(RTO;目標復旧時間)、Recovery Point Objective(RPO ;目標復旧時点)によって決まります。

SLAは、期待されるサービスレベル、およびサービスに関連する多くの問題(サービスの可用性やパフォーマ

ンスなど)への対処方法を定義したものです。RTOは、サービスの停止後にビジネスプロセスをリストアする 必要がある時間です。RPOは、障害発生後に通常処理を再開するためにバックアップストレージからリカバ リする必要があるファイルの経過時間に関する戦略を定義します。SLA、RTO、RPOは、データ保護戦略に 影響します。

**Windows**ファイルシステムのバックアップスケジュール

バックアップ頻度はポリシーで指定され、バックアップスケジュールはリソースグループの設定で指定されま す。バックアップの頻度またはスケジュールを決定する場合に最も重要な要因となるのは、リソースの変更率 とデータの重要性です。使用頻度の高いリソースは1時間ごとにバックアップし、使用頻度の低いリソース は1日に1回バックアップすることもできます。その他の要因としては、組織におけるリソースの重要性、サ ービスレベルアグリーメント(SLA)、目標復旧時点(RPO)などがあります。

SLAは、期待されるサービスレベルと、サービスに関連する多くの問題(サービスの可用性やパフォーマンス など)への対処方法を定義したものです。RPOは、障害発生後に通常処理を再開するためにバックアップス トレージからリカバリする必要があるファイルの経過時間に関する戦略を定義したものです。SLAとRPOはデ ータ保護戦略に影響します。

使用頻度の高いリソースであっても、フルバックアップを1日に1~2回以上実行する必要はありません。

バックアップスケジュールには、次の2つの部分があります。

• バックアップ頻度

バックアップ頻度(バックアップを実行する間隔)は、ポリシー設定の一部であり、一部のプラグインで は \_ schedule type\_\_ と呼ばれます。たとえば、毎時、毎日、毎週、または毎月としてバックアップ頻度 を設定したり、「 \* なし」を指定してオンデマンドのみのポリシーにすることができます。ポリシーにア クセスするには、 \* Settings \* > \* Policies \* をクリックします。

• バックアップスケジュール

バックアップスケジュール(バックアップが実行されるタイミング)は、リソースグループ設定の一部で す。たとえば、リソースグループのポリシーで週単位のバックアップが設定されている場合は、毎週木曜 日の午後10時にバックアップが実行されるようにスケジュールを設定できます。リソースグループのスケ ジュールにアクセスするには、 \* リソース \* > \* リソースグループ \* をクリックします。

**Windows**フアイルシステムニヒツヨウナハツクアツフノスウ

必要なバックアップの数を決定する要因には、Windowsファイルシステムのサイズ、使用されているボリュー ムの数、ファイルシステムの変更率、サービスレベルアグリーメント(SLA)などがあります。

**Windows**ファイルシステムのバックアップ命名規則

Windowsファイルシステムのバックアップでは、Snapshotのデフォルトの命名規則が使用されます。デフォ ルトのバックアップ命名規則では、Snapshot名にタイムスタンプが追加されるため、コピーがいつ作成され たかを確認できます。

Snapshotでは、次のデフォルトの命名規則が使用されます。resourcegroupname\_hostname\_timestamp

バックアップリソースグループには、次の例のように論理的な名前を付ける必要があります。

dts1\_mach1x88\_03-12-2015\_23.17.26

この例では、各構文要素に次の意味があります。

• dts1 は、リソースグループ名です。

• mach1x88 はホスト名です。

• 03-12-2016\_23.17.26 は日付とタイムスタンプです。

バックアップの作成時に、バックアップを識別するためのタグを追加することもできます。一方、カスタマイ ズしたバックアップ命名規則を使用する場合は、バックアップ処理の完了後にバックアップの名前を変更する 必要があります。

バックアップ保持オプション

バックアップコピーを保持する日数を選択することも、保持するバックアップコピーの数(ONTAPの最大コ ピー数255)を指定することもできます。たとえば、組織で、10日分のバックアップコピーや130個のバック アップコピーを保持する必要があるとします。

ポリシーの作成時に、バックアップタイプとスケジュールタイプの保持オプションを指定できます。

SnapMirrorレプリケーションを設定すると、デスティネーションボリュームに保持ポリシーがミラーリングさ れます。

SnapCenter は、保持されているバックアップの保持ラベルがスケジュールタイプと一致する場合には、バッ クアップを削除します。リソースまたはリソースグループのスケジュールタイプを変更した場合、古いスケジ ュールタイプラベルのバックアップがシステムに残ることがあります。

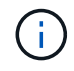

バックアップコピーを長期にわたって保持する場合は、SnapVaultバックアップを使用する必要 があります。

**Windows**ファイルシステムのクローンのソースとデスティネーション

ファイルシステムのバックアップは、プライマリストレージまたはセカンダリストレー ジからクローニングできます。また、要件に合わせてバックアップ先を選択することも できます。バックアップ元の場所と、同じホストまたは別のホスト上の別のデスティネ ーションのどちらかを選択することもできます。デスティネーションは、クローンソー スのバックアップと同じボリュームに配置する必要があります。

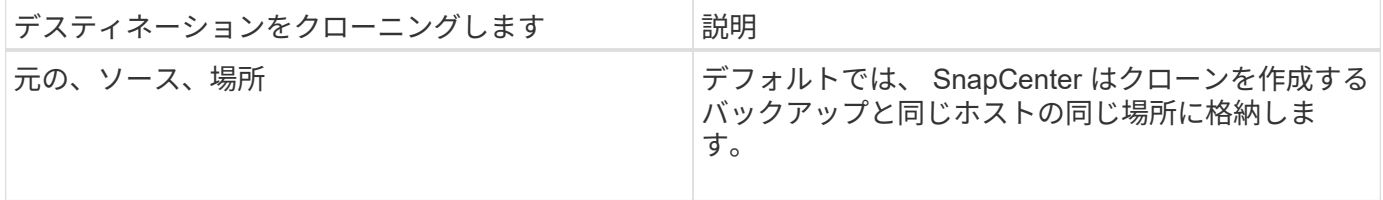

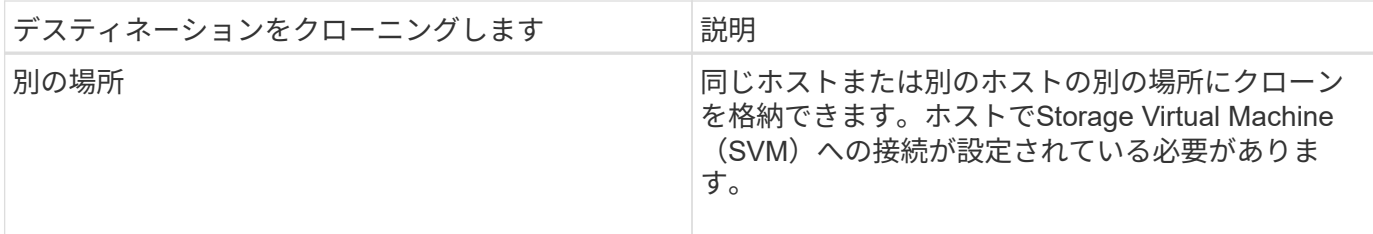

クローン処理の完了後にクローンの名前を変更できます。

## <span id="page-12-0"></span>**SnapCenter Plug-in for Microsoft Windows**のインストール

**SnapCenter Plug-in for Microsoft Windows**のインストールワークフロー

データベースファイル以外の Windows ファイルを保護する場合は、 SnapCenter Plug-in for Microsoft Windows をインストールしてセットアップする必要があります。

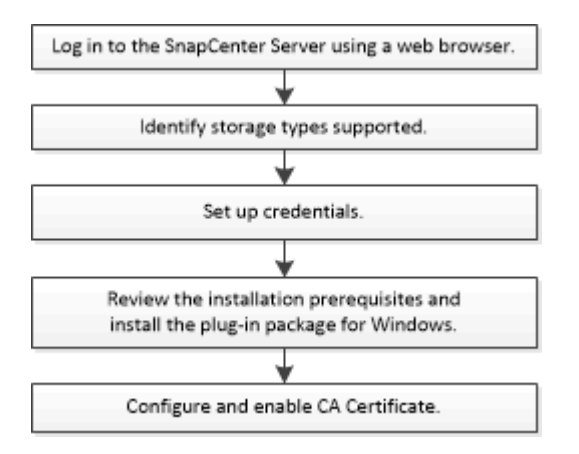

## **SnapCenter Plug-in for Microsoft Windows**のインストール要件

Plug-in for Windows をインストールする前に、一定のインストール要件について理解し ておく必要があります。

ユーザが Plug-in for Windows の使用を開始するためには、 SnapCenter 管理者が事前に SnapCenter サーバ をインストールして設定し、前提条件となるタスクを実行する必要があります。

• Plug-in for Windows をインストールするには、 SnapCenter 管理者権限が必要です。

SnapCenter 管理者ロールには管理者権限が必要です。

- SnapCenter サーバをインストールして設定しておく必要があります。
- Windowsホストにプラグインをインストールするときに、組み込みでないクレデンシャルを指定した場合 やユーザがローカルワークグループに属している場合は、ホストのUACを無効にする必要があります。
- バックアップレプリケーションが必要な場合は、SnapMirrorとSnapVaultをセットアップする必要があり ます。

SnapCenter Plug-ins Package for Windowsをインストールする前に、基本的なホストシステムのスペース要 件とサイジング要件を理解しておく必要があります。

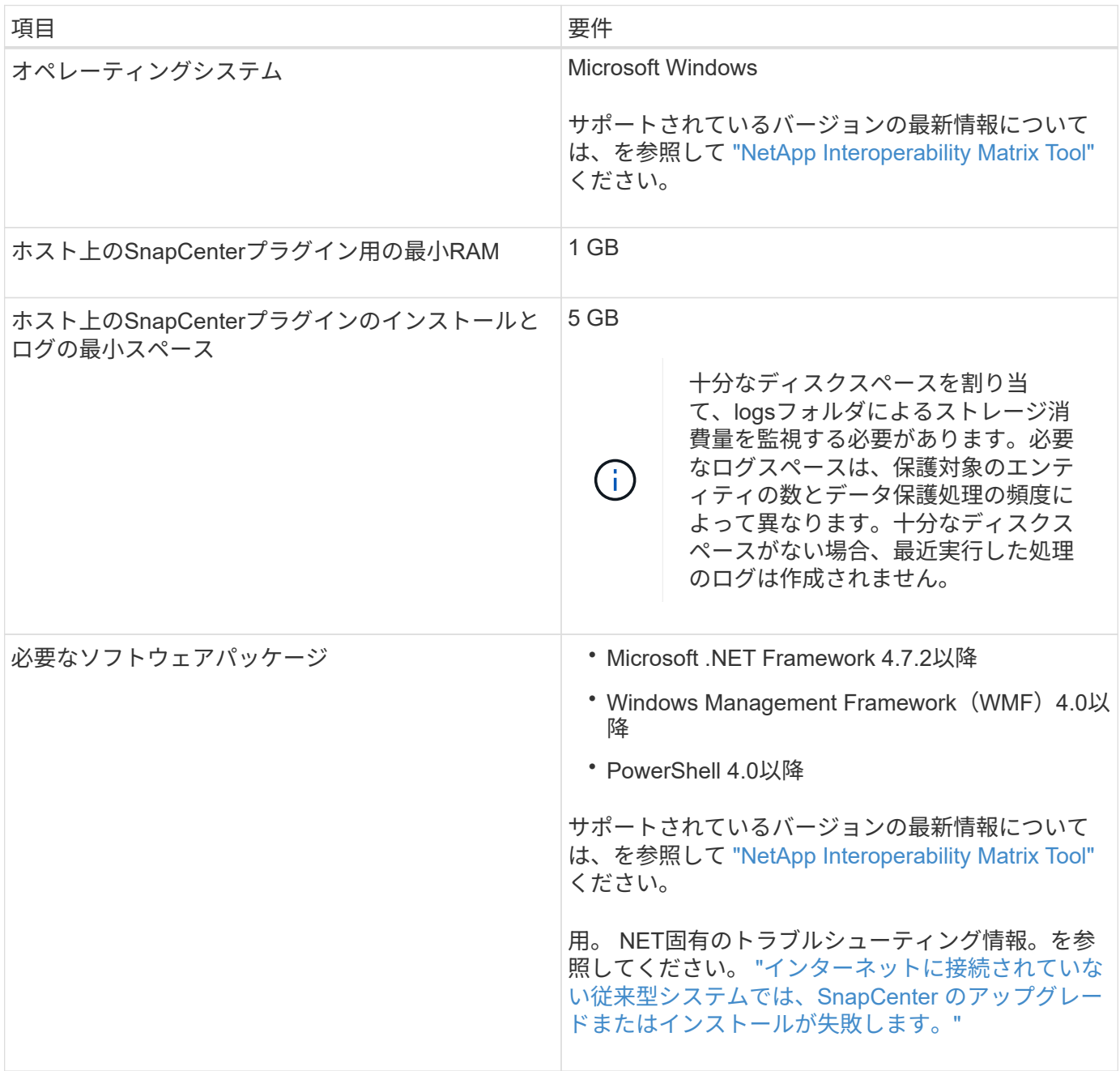

**Plug-in for Windows**のクレデンシャルを設定する

SnapCenter は、クレデンシャルを使用して SnapCenter 処理を実行するユーザを認証しますSnapCenter プ ラグインのインストールに必要なクレデンシャル、および Windows ファイルシステムでデータ保護処理を実 行するための追加のクレデンシャルを作成する必要があります。

- 必要なもの \*
- プラグインをインストールする前にWindowsクレデンシャルを設定する必要があります。
- このクレデンシャルには、リモートホストに対する管理者権限(管理者権限を含む)を設定する必要があ

ります。

- 個 々 のリソースグループのクレデンシャルを設定する場合で、ユーザに完全なadmin権限がない場合は、 少なくともリソースグループとバックアップの権限を割り当てる必要があります。
- 手順 \*
	- 1. 左側のナビゲーションペインで、 \* 設定 \* をクリックします。
	- 2. [ 設定 ] ページで、 [\* 資格情報 ] をクリックします。
	- 3. [ 新規作成 ( New ) ] をクリックする。
	- 4. [Credential]ページで、次の手順を実行します。

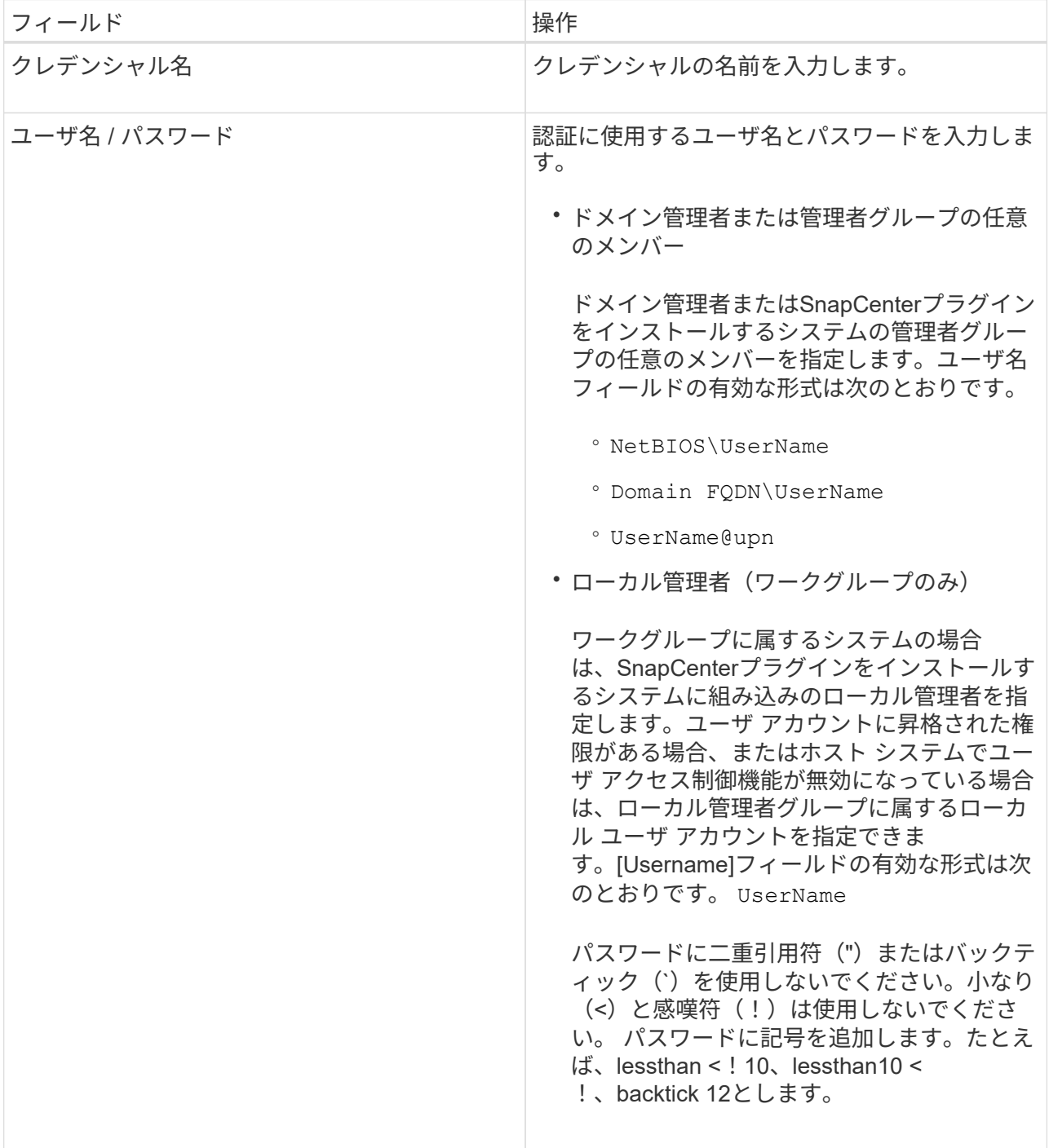

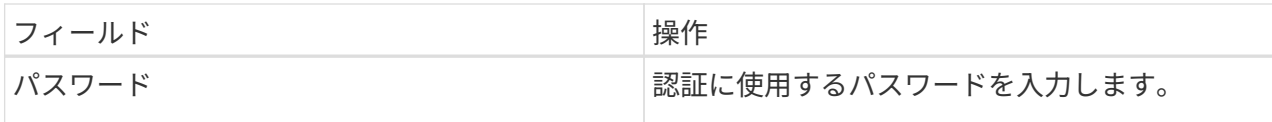

5. [OK]\*をクリックします。

クレデンシャルの設定が完了したら、必要に応じて[User and Access]ページでユーザまたはユーザグ ループにクレデンシャルを割り当てることができます。

#### **Windows Server 2012**以降での**gMSA**の設定

Windows Server 2012以降では、管理対象ドメインアカウントからサービスアカウントのパスワードを自動管 理するグループ管理サービスアカウント(gMSA)を作成できます。

開始する前に

- Windows Server 2012以降のドメインコントローラが必要です。
- ドメインのメンバーであるWindows Server 2012以降のホストが必要です。

手順

- 1. KDSルートキーを作成して、gMSA内のオブジェクトごとに一意のパスワードを生成します。
- 2. ドメインごとに、 Windows ドメインコントローラから次のコマンドを実行します。 Add-KDSRootKey -EffectiveImmedient
- 3. gMSAを作成して設定します。
	- a. 次の形式でユーザグループアカウントを作成します。

 domainName\accountName\$ .. コンピュータオブジェクトをグループに追加します。 .. 作成したユーザグループを使用してgMSAを作成します。

例えば、

```
 New-ADServiceAccount -name <ServiceAccountName> -DNSHostName <fqdn>
-PrincipalsAllowedToRetrieveManagedPassword <group>
-ServicePrincipalNames <SPN1,SPN2,…>
.. コマンドを実行し `Get-ADServiceAccount` てサービスアカウントを確認します。
```
- 4. ホストでgMSAを設定します。
	- a. gMSAアカウントを使用するホストで、Windows PowerShell用Active Directoryモジュールを有効にし ます。

これを行うには、PowerShellから次のコマンドを実行します。

PS C:\> Get-WindowsFeature AD-Domain-Services Display Name **Name** Install State ------------ ---- ------------- [ ] Active Directory Domain Services AD-Domain-Services Available PS C:\> Install-WindowsFeature AD-DOMAIN-SERVICES Success Restart Needed Exit Code Feature Result ------- -------------- --------- -------------- True No Success {Active Directory Domain Services, Active ... WARNING: Windows automatic updating is not enabled. To ensure that your newly-installed role or feature is automatically updated, turn on Windows Update.

- a. ホストを再起動します。
- b. PowerShellコマンドプロンプトで次のコマンドを実行して、ホストにgMSAをインストールします。 Install-AdServiceAccount <gMSA>
- c. 次のコマンドを実行して、gMSAアカウントを確認します。 Test-AdServiceAccount <gMSA>
- 5. ホスト上の設定済みgMSAに管理者権限を割り当てます。
- 6. SnapCenterサーバで設定済みのgMSAアカウントを指定してWindowsホストを追加します。

選択したプラグインがSnapCenterサーバにインストールされ、指定したgMSAがプラグインのインストー ル時にサービスのログオンアカウントとして使用されます。

### ホストを追加して**SnapCenter Plug-in for Microsoft Windows**をインストールする

SnapCenterの[ホストの追加]ページを使用して、Windowsホストを追加できます。指定 したホストには、 SnapCenter Plug-in for Microsoft Windows が自動的にインストールさ れます。プラグインのインストールには、この方法を推奨します。ホストの追加とプラ グインのインストールは、ホストごとまたはクラスタごとに実行できます。

#### 開始する前に

- SnapCenter Admin ロールなど、プラグインのインストールとアンインストールの権限のあるロールが割 り当てられているユーザが必要です。
- Windowsホストにプラグインをインストールするときに、組み込みでないクレデンシャルを指定した場合 やユーザがローカルワークグループに属している場合は、ホストのUACを無効にする必要があります。
- SnapCenter ユーザーは 'Windows Server のサービスとしてログオンロールに追加する必要があります
- メッセージキューサービスがrunning状態であることを確認する必要があります。
- グループ管理サービスアカウント(gMSA)を使用する場合は、管理者権限でgMSAを設定する必要があ ります。

["Windows Server 2012](https://docs.netapp.com/ja-jp/snapcenter-50/protect-scw/task_configure_gMSA_on_windows_server_2012_or_later.html)[以](https://docs.netapp.com/ja-jp/snapcenter-50/protect-scw/task_configure_gMSA_on_windows_server_2012_or_later.html)[降](https://docs.netapp.com/ja-jp/snapcenter-50/protect-scw/task_configure_gMSA_on_windows_server_2012_or_later.html)[での](https://docs.netapp.com/ja-jp/snapcenter-50/protect-scw/task_configure_gMSA_on_windows_server_2012_or_later.html)[Windows](https://docs.netapp.com/ja-jp/snapcenter-50/protect-scw/task_configure_gMSA_on_windows_server_2012_or_later.html)[ファイルシステム用のグループ管理サービスアカウントの設定](https://docs.netapp.com/ja-jp/snapcenter-50/protect-scw/task_configure_gMSA_on_windows_server_2012_or_later.html)["](https://docs.netapp.com/ja-jp/snapcenter-50/protect-scw/task_configure_gMSA_on_windows_server_2012_or_later.html)

### タスクの内容

- SnapCenter サーバをプラグインホストとして別の SnapCenter サーバに追加することはできません。
- Windows プラグイン
	- Microsoft Windows
	- Microsoft Exchange Server
	- Microsoft SQL Server
	- SAP HANA
	- カスタムプラグイン
- クラスタへのプラグインのインストール

クラスタ(WSFC、Oracle RAC、またはExchange DAG)にプラグインをインストールすると、クラスタ のすべてのノードにインストールされます。

• Eシリーズストレージ

E シリーズストレージに接続された Windows ホストに Plug-in for Windows をインストールすることはで きません。

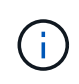

SnapCenterでは、すでにワークグループに属していて別のドメインに変更されたホスト(プラ グインホスト)をSnapCenterに追加することはできません。その逆も同様です。同じホストを 追加する場合は、SnapCenterからホストを削除して再度追加する必要があります。

手順

- 1. 左側のナビゲーションペインで、 \* Hosts \* (ホスト)をクリックします。
- 2. 上部で [Managed Hosts] が選択されていることを確認します。
- 3. [追加]\*をクリックします。
- 4. [Hosts]ページで、次の手順を実行します。

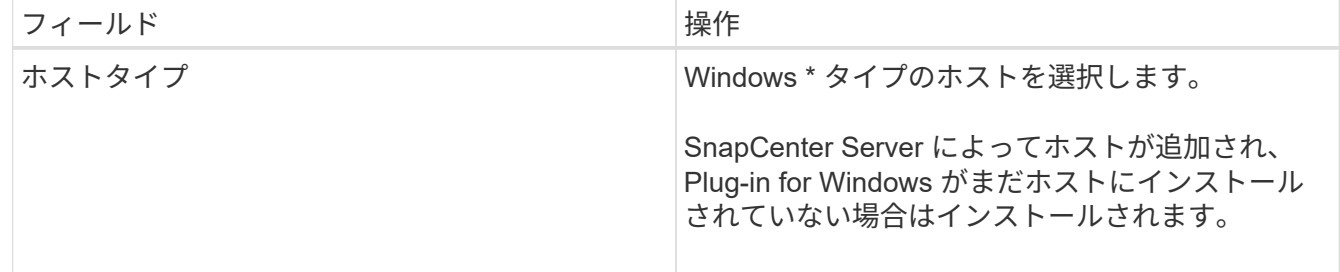

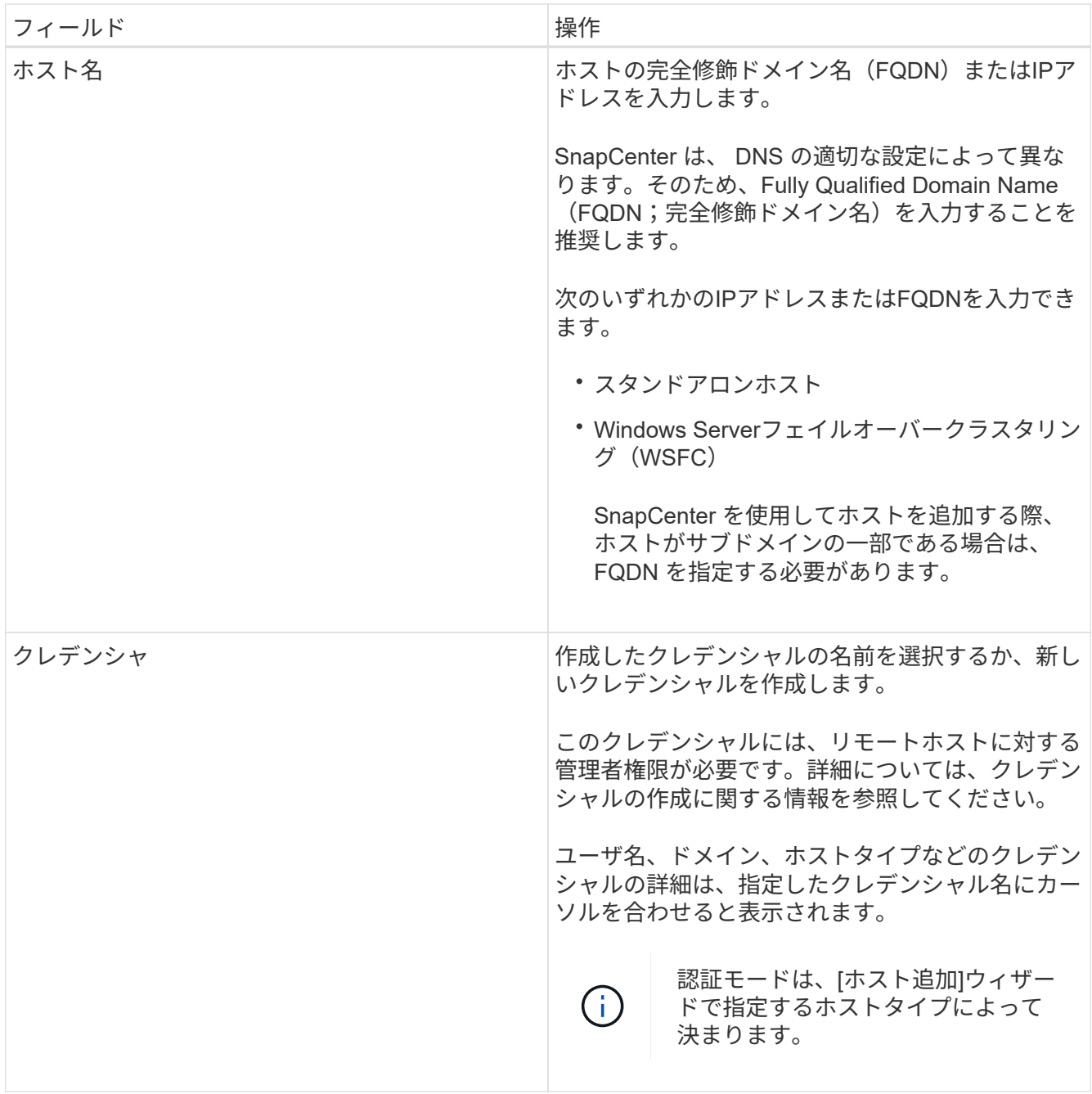

5. [Select Plug-ins to Install]セクションで、インストールするプラグインを選択します。

新規導入の場合は、プラグインパッケージは表示されません。

6. (オプション) \* その他のオプション \* をクリックします。

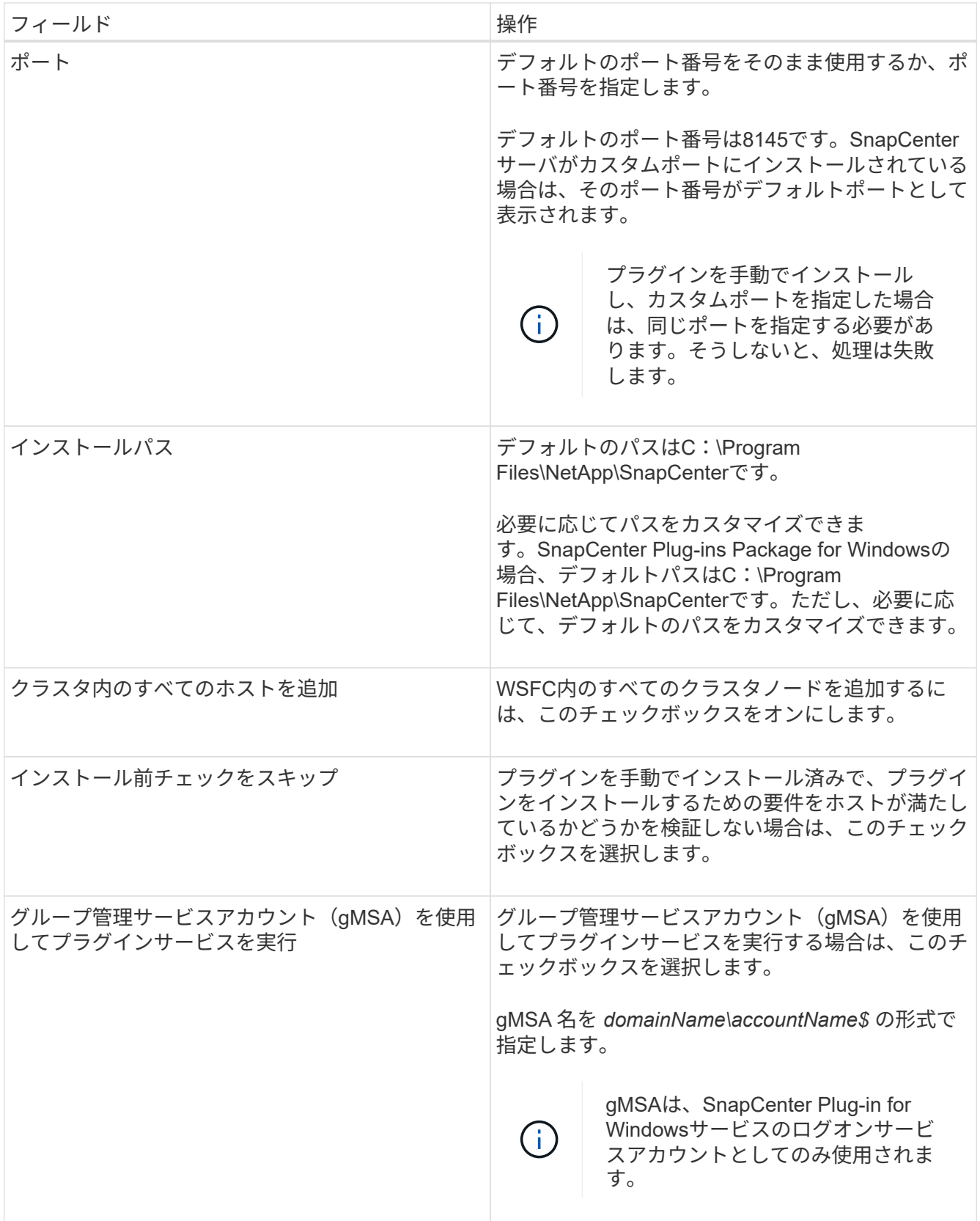

7. [Submit (送信) ] をクリックします。

[事前チェックをスキップ]\*チェックボックスを選択していない場合、プラグインをインストールするため の要件を満たしているかどうかを確認するためにホストが検証されます。 ディスクスペース、RAM 、PowerShellのバージョン、 ネットバージョンと場所は、最小要件に照らして検証されます。最小要件を 満たしていない場合は、該当するエラーまたは警告メッセージが表示されます。

エラーがディスクスペースまたはRAMに関連している場合は、WebAppにあるweb.configファイルを更新 してデフォルト値を変更できます C:\Program Files\NetApp\SnapCenter 。エラーが他のパラメー タに関連している場合は、問題を修正する必要があります。

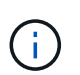

HAセットアップでweb.configファイルを更新する場合は、両方のノードでファイルを更新 する必要があります。

8. インストールの進行状況を監視します。

**PowerShell**コマンドレットを使用した、複数のリモートホストへの**SnapCenter Plug-in for Microsoft Windows**のインストール

SnapCenter Plug-in for Microsoft Windowsを複数のホストに一度にインストールする場 合は、PowerShellコマンドレットを使用し Install-SmHostPackage ます。

プラグインをインストールする各ホストで、ローカル管理者の権限を持つドメインユーザとして SnapCenter にログインしている必要があります。

手順

- 1. PowerShellを起動します。
- 2. SnapCenterサーバホストで、コマンドレットを使用してセッションを確立し Open-SmConnection 、ク レデンシャルを入力します。
- 3. コマンドレットと必要なパラメータを使用して、スタンドアロンホストまたはクラスタをSnapCenterに追 加します Add-SmHost 。

コマンドレットで使用できるパラメータとその説明については、 RUN\_Get-Help コマンド *NAME* を実行 して参照できます。または、を参照することもできます ["SnapCenter](https://library.netapp.com/ecm/ecm_download_file/ECMLP2886895) [ソフトウェアコマンドレットリファ](https://library.netapp.com/ecm/ecm_download_file/ECMLP2886895) [レンス](https://library.netapp.com/ecm/ecm_download_file/ECMLP2886895)[ガ](https://library.netapp.com/ecm/ecm_download_file/ECMLP2886895)[イド](https://library.netapp.com/ecm/ecm_download_file/ECMLP2886895)["](https://library.netapp.com/ecm/ecm_download_file/ECMLP2886895)。

4. コマンドレットと必要なパラメータを使用して、複数のホストにプラグインをインストールし Install-SmHostPackage ます。

オプションは、プラグインを手動でインストールしたあとに、プラグインをインストールするための要件 をホストが満たしているかどうかを検証しない場合に使用でき -skipprecheck ます。

コマンドラインからの**SnapCenter Plug-in for Microsoft Windows**のサイレントインス トール

SnapCenter Plug-in for Microsoft Windows を SnapCenter の GUI からリモートでインス トールできない場合は、 Windows ホスト上にローカルにインストールできま す。SnapCenter Plug-in for Microsoft Windows のインストールプログラムを、 Windows のコマンドラインからサイレントモードで自動的に実行できます。

開始する前に

• Microsoftがインストールされている必要があります。 Net 4.7.2以降。

- PowerShell 4.0以降がインストールされている必要があります。
- Windowsメッセージキューをオンにしておく必要があります。
- ホストのローカル管理者である必要があります。

#### 手順

1. インストールの場所から、 SnapCenter Plug-in for Microsoft Windows をダウンロードします。

たとえば、デフォルトのインストールパスはC:\ProgramData\NetApp\SnapCenter\Package Repository です。

このパスには、 SnapCenter サーバがインストールされているホストからアクセスできます。

- 2. プラグインをインストールするホストにインストールファイルをコピーします。
- 3. コマンドプロンプトで、インストールファイルをダウンロードしたディレクトリに移動します。
- 4. 次のコマンドを入力し、変数をデータに置き換えます。

"snapcenter\_windows\_host\_plugin.exe"/silent / debuglog"" /log"" BI\_SNAPCENTER\_PORT= SUITE\_INSTALLDIR="" BI\_SERVICEACCOUNT= BI\_SERVICEPWD= ISFeatureInstall=SCW

### 例:

```
`"C:\ProgramData\NetApp\SnapCenter\Package Repository
\snapcenter_windows_host_plugin.exe"/silent /debuglog"C:
\HPPW_SCW_Install.log" /log"C:\" BI_SNAPCENTER_PORT=8145
SUITE INSTALLDIR="C: \Program Files\NetApp\SnapCenter"
BI_SERVICEACCOUNT=domain\administrator BI_SERVICEPWD=password
ISFeatureInstall=SCW`
```
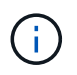

Plug-in for Windows のインストール中に渡されるすべてのパラメータでは、大文字と小文 字が区別されます。

次の変数の値を入力します。

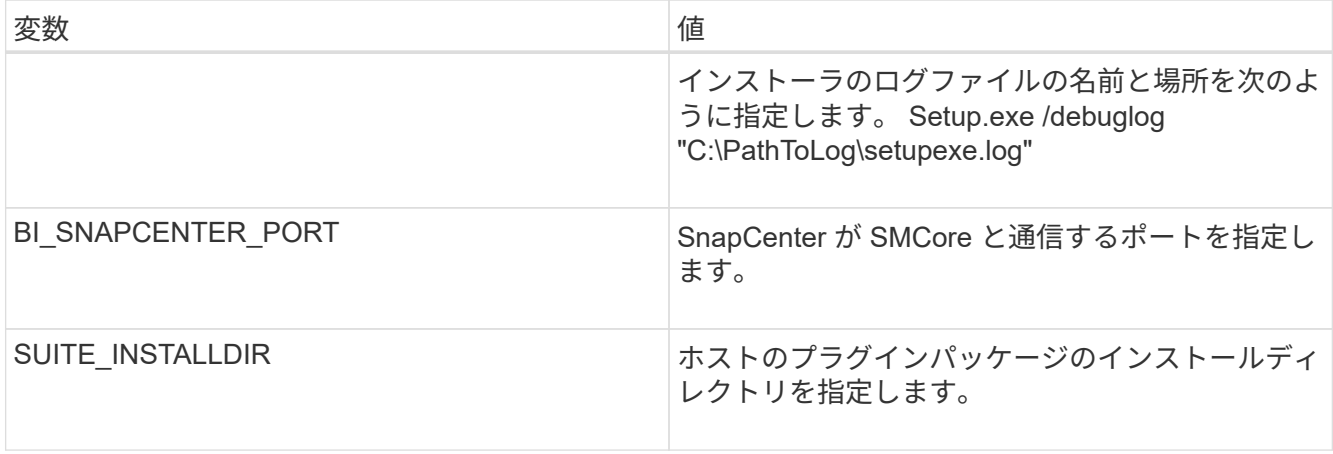

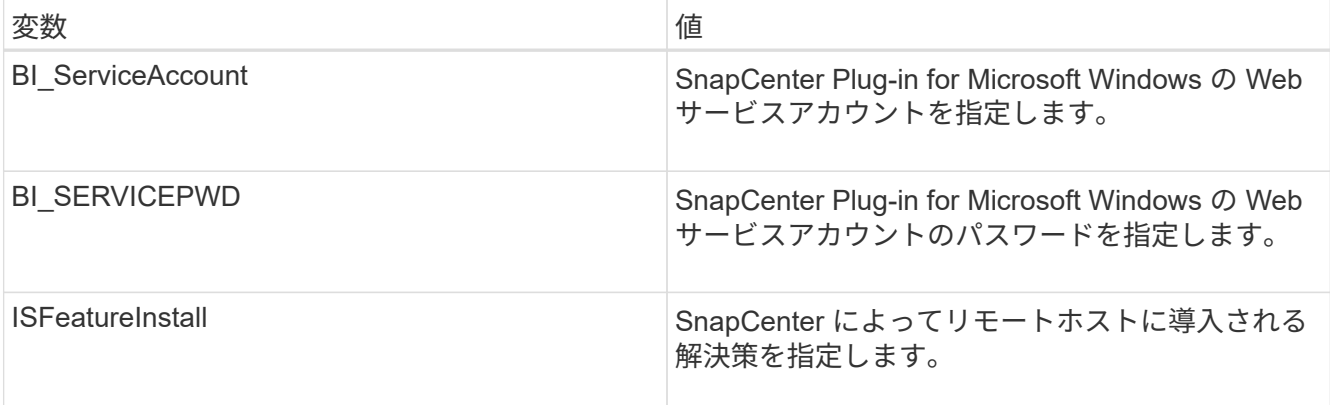

\_debuglog\_parameter には、 SnapCenter のログファイルのパスが含まれます。このログファイルにはイ ンストール時に実行されるプラグインの前提条件に関するチェックの結果が含まれているため、トラブル シューティング情報を取得するにはこのログファイルに書き込むことを推奨します。

必要に応じて、 SnapCenter for Windows パッケージのログファイルでその他のトラブルシューティング 情報を確認できます。パッケージのログファイルは、 *%Temp\_folder* に(最も古いものから)一覧表示さ れます(例: *\_C* : *\temp\* )。

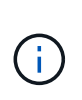

Plug-in for Windows をインストールすると、 SnapCenter サーバではなくホストにプラグ インが登録されます。SnapCenter GUIまたはPowerShellコマンドレットを使用してホスト を追加することで、SnapCenterサーバにプラグインを登録できます。ホストを追加する と、プラグインが自動的に検出されます。

## **SnapCenter**プラグインパッケージのインストールステータスの監視

SnapCenterプラグインパッケージのインストールの進捗状況は、[Jobs]ページで監視で きます。インストールの進捗状況をチェックして、インストールが完了するタイミング や問題が発生していないかどうかを確認できます。

タスクの内容

以下のアイコンがジョブページに表示され、操作の状態を示します。

- ● 実行中
- ▼ 完了しまし
- × 失敗
	- ▲ 完了 (警告あり) または警告のため開始できませんでした
- キューに登録済み

#### 手順

•

- 1. 左側のナビゲーションペインで、 **Monitor** をクリックします。
- 2. [\* Monitor\*] ページで、 [\* Jobs] をクリックします。
- 3. [ジョブ]ページで、プラグインのインストール処理のみが表示されるようにリストをフィルタリングする には、次の手順を実行します。

a. [\* フィルタ \* ( Filter \* ) ] をクリック

- b. オプション:開始日と終了日を指定します。
- c. タイプドロップダウンメニューから、 \* プラグインインストール \* を選択します。
- d. [Status]ドロップダウンメニューから、インストールステータスを選択します。
- e. [ 適用( Apply ) ] をクリックします。
- 4. インストールジョブを選択し、 [ \* 詳細 \* ] をクリックしてジョブの詳細を表示します。
- 5. [ \* ジョブの詳細 \* ] ページで、 [ \* ログの表示 \* ] をクリックします。

**CA**証明書の設定

**CA**証明書**CSR**ファイルの生成

証明書署名要求(CSR)を生成し、生成されたCSRを使用して認証局(CA)から取得で きる証明書をインポートできます。証明書には秘密鍵が関連付けられます。

CSRはエンコードされたテキストのブロックであり、署名済みCA証明書を取得するために認定証明書ベンダ ーに提供されます。

 $\mathbf{f}$ 

CA証明書RSAキーの長さは3072ビット以上にする必要があります。

CSRを生成する方法については、を参照してください ["CA](https://kb.netapp.com/Advice_and_Troubleshooting/Data_Protection_and_Security/SnapCenter/How_to_generate_CA_Certificate_CSR_file) [証明書](https://kb.netapp.com/Advice_and_Troubleshooting/Data_Protection_and_Security/SnapCenter/How_to_generate_CA_Certificate_CSR_file) [CSR](https://kb.netapp.com/Advice_and_Troubleshooting/Data_Protection_and_Security/SnapCenter/How_to_generate_CA_Certificate_CSR_file) [ファイルの生成方法](https://kb.netapp.com/Advice_and_Troubleshooting/Data_Protection_and_Security/SnapCenter/How_to_generate_CA_Certificate_CSR_file)["](https://kb.netapp.com/Advice_and_Troubleshooting/Data_Protection_and_Security/SnapCenter/How_to_generate_CA_Certificate_CSR_file)。

 $(i)$ 

ドメイン( \* .domain.company.com )またはシステム( machine1.domain.company.com )の CA 証明書を所有している場合、 CA 証明書 CSR ファイルの生成を省略できます。SnapCenter を使用して既存のCA証明書を導入できます。

クラスタ構成の場合、クラスタ名(仮想クラスタFQDN)、およびそれぞれのホスト名がCA証明書に記載さ れている必要があります。証明書を更新するには、証明書を取得する前に Subject Alternative Name ( SAN )フィールドに値を入力します。ワイルドカード証明書( \* .domain.company.com )の場合、証明書にはド メインのすべてのホスト名が暗黙的に含まれます。

**CA**証明書のインポート

Microsoft管理コンソール(MMC)を使用して、SnapCenterサーバおよびWindowsホス トプラグインにCA証明書をインポートする必要があります。

手順

- 1. Microsoft 管理コンソール (MMC) に移動し、 [ \* ファイル \* ] 、 [ スナップインの追加と削除 ] の順にクリ ックします。
- 2. [ スナップインの追加と削除 ] ウィンドウで、 [**Certificates**] を選択し、 [**Add**] をクリックします。
- 3. [ 証明書 ] スナップインウィンドウで、 [**Computer account**] オプションを選択し、 [ 完了 \*] をクリックし ます。
- 4. [ \* コンソールルート **>** 証明書–ローカルコンピュータ **>** 信頼されたルート証明機関 **>** 証明書 \*] をクリッ クします。
- 5. [ 信頼されたルート証明機関 ] フォルダを右クリックし、 [ すべてのタスク **>\*Import** ] を選択してインポ ートウィザードを開始します。
- 6. 次の手順でウィザードを完了します。

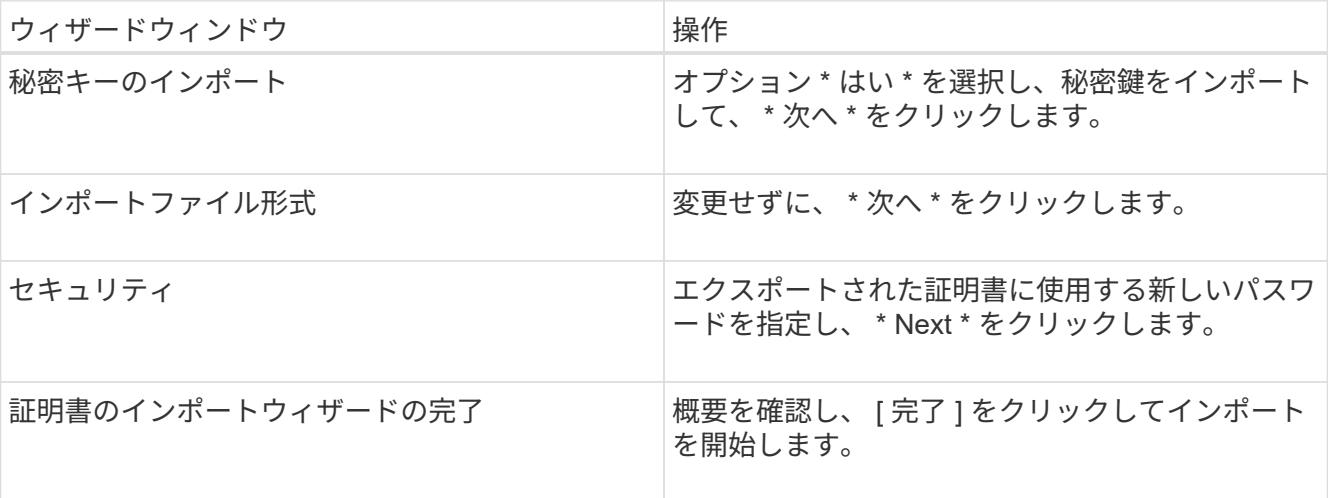

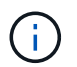

証明書のインポートは、秘密鍵にバンドルされている必要があります(サポートされてい る形式は、**.pfx**、.p12、および\*.p7b)。

7. 「Personal」フォルダに対して手順5を繰り返します。

**CA**証明書サムプリントの取得

証明書サムプリントは、証明書を識別する16進数の文字列です。サムプリントは、サム プリントアルゴリズムを使用して証明書の内容から計算されます。

手順

- 1. GUIで次の手順を実行します。
	- a. 証明書をダブルクリックします。
	- b. [ 証明書 ] ダイアログボックスで、 [ \* 詳細 \* ] タブをクリックします。
	- c. フィールドのリストをスクロールし、 [**Thumbprint**] をクリックします。
	- d. ボックスから16進数の文字をコピーします。
	- e. 16進数の間のスペースを削除します。

たとえば、サムプリントが「 A9 09 50 2D d8 2a 14 33 e6 F8 38 86 b0 0d 42 77 A3 2a 7b 」の場合、 スペースを削除すると、「 a909502dd82ae41433e6f83886b00d4277a32a7b 」となります。

- 2. PowerShellから次の手順を実行します。
	- a. 次のコマンドを実行して、インストールされている証明書のサムプリントを表示し、最近インストー ルされた証明書をサブジェクト名で識別します。

*Get-ChildItem -* パス証明書: *\localmachine\My*

b. サムプリントをコピーします。

インストールされているデジタル証明書をアクティブ化するには、Windowsホストプラ グインサービスを使用してCA証明書を設定する必要があります。

SnapCenterサーバおよびCA証明書がすでに導入されているすべてのプラグインホストで、次の手順を実行し ます。

手順

1. 次のコマンドを実行して、SMCoreのデフォルトポート8145を使用して既存の証明書バインディングを削 除します。

> netsh http delete sslcert ipport=0.0.0.0: <SMCore Port>

例:

```
 > netsh http delete sslcert ipport=0.0.0.0:8145
. 次のコマンドを実行して、新しくインストールした証明書を
Windowsホストのプラグインサービスとバインドします。
```

```
> $cert = " <certificate thumbprint> "
> $guid = [guid]::NewGuid().ToString("B")
> netsh http add sslcert ipport=0.0.0.0: <SMCore Port> certhash=$cert
appid="$guid"
```
例:

```
> $cert = "a909502dd82ae41433e6f83886b00d4277a32a7b"
> $guid = [guid]::NewGuid().ToString("B")
> netsh http add sslcert ipport=0.0.0.0: <SMCore Port> certhash=$cert
appid="$guid"
```
プラグインに対して**CA**証明書を有効にする

CA証明書を設定し、SnapCenterサーバと対応するプラグインホストにCA証明書を導入 する必要があります。プラグインのCA証明書の検証を有効にする必要があります。

開始する前に

- CA 証明書を有効または無効にするには、 run\_Set-SmCertificateSetting\_cmdlet を使用します。
- このプラグインの証明書ステータスは、 *Get-SmCertificateSettings* を使用して表示できます。

コマンドレットで使用できるパラメータとその説明については、 RUN\_Get-Help コマンド *NAME* を実行して 参照できます。または、を参照することもできます ["SnapCenter](https://library.netapp.com/ecm/ecm_download_file/ECMLP2886895) [ソフトウェアコマンドレットリファレンス](https://library.netapp.com/ecm/ecm_download_file/ECMLP2886895) [ガ](https://library.netapp.com/ecm/ecm_download_file/ECMLP2886895)[イド](https://library.netapp.com/ecm/ecm_download_file/ECMLP2886895)["](https://library.netapp.com/ecm/ecm_download_file/ECMLP2886895)。

### 手順

- 1. 左側のナビゲーションペインで、 \* Hosts \* (ホスト)をクリックします。
- 2. [Hosts] ページで、 [\*Managed Hosts] をクリックします。
- 3. プラグインホストを1つまたは複数選択します。
- 4. [ \* その他のオプション \* ] をクリックします。
- 5. [ 証明書の検証を有効にする ] を選択します。

#### 終了後

[管理対象ホスト]タブのホストには南京錠が表示され、南京錠の色はSnapCenterサーバとプラグインホスト間 の接続のステータスを示します。

- \*  $\Theta$  \*は、CA証明書が有効になっておらず、プラグインホストにも割り当てられていないことを示しま す。
- \*\* 2 は、CA証明書が正常に検証されたことを示します。
- \*\* は、CA証明書を検証できなかったことを示します。
- \*\* は、接続情報を取得できなかったことを示します。

 $(i)$ ステータスが黄色または緑の場合は、データ保護処理が正常に完了しています。

## <span id="page-26-0"></span>**SnapCenter Plug-in for VMware vSphere**のインストール

データベースまたはファイルシステムが仮想マシン(VM)に格納されている場合 や、VMとデータストアを保護する場合は、SnapCenter Plug-in for VMware vSphere仮想 アプライアンスを導入する必要があります。

展開の詳細については、を参照してください ["](https://docs.netapp.com/us-en/sc-plugin-vmware-vsphere/scpivs44_get_started_overview.html)[導入](https://docs.netapp.com/us-en/sc-plugin-vmware-vsphere/scpivs44_get_started_overview.html)[の概要](https://docs.netapp.com/us-en/sc-plugin-vmware-vsphere/scpivs44_get_started_overview.html)["](https://docs.netapp.com/us-en/sc-plugin-vmware-vsphere/scpivs44_get_started_overview.html)。

## **CA**証明書の導入

SnapCenter Plug-in for VMware vSphereでCA証明書を設定する方法については、を参照してください ["SSL](https://kb.netapp.com/Advice_and_Troubleshooting/Data_Protection_and_Security/SnapCenter/How_to_create_and_or_import_an_SSL_certificate_to_SnapCenter_Plug-in_for_VMware_vSphere_(SCV)) [証明書](https://kb.netapp.com/Advice_and_Troubleshooting/Data_Protection_and_Security/SnapCenter/How_to_create_and_or_import_an_SSL_certificate_to_SnapCenter_Plug-in_for_VMware_vSphere_(SCV))[を作成またはインポートします](https://kb.netapp.com/Advice_and_Troubleshooting/Data_Protection_and_Security/SnapCenter/How_to_create_and_or_import_an_SSL_certificate_to_SnapCenter_Plug-in_for_VMware_vSphere_(SCV))["](https://kb.netapp.com/Advice_and_Troubleshooting/Data_Protection_and_Security/SnapCenter/How_to_create_and_or_import_an_SSL_certificate_to_SnapCenter_Plug-in_for_VMware_vSphere_(SCV))。

## **CRL**ファイルの設定

SnapCenter Plug-in for VMware vSphereは、事前に設定されたディレクトリでCRLファイルを検索しま す。VMware vSphere 用 SnapCenter プラグインの CRL ファイルのデフォルトディレクトリは、 \_/opt/NetApp/config/crl\_です 。

このディレクトリには、複数のCRLファイルを配置できます。受信証明書は、各CRLに対して検証されます。

## <span id="page-26-1"></span>**Windows**ファイルシステムのバックアップ

**Windows**ファイルシステムのバックアップ

SnapCenter Plug-in for Microsoft Windows をインストールした環境では、 SnapCenter を使用して Windows ファイルシステムをバックアップすることができます。単一のファ イルシステム、または複数のファイルシステムを含むリソースグループをバックアップ できます。バックアップはオンデマンドで実行することも、定義した保護スケジュール に従って実行することもできます。

スケジュールを設定して、複数のサーバで同時に複数のバックアップを実行することができます。同じリソー スに対してバックアップ処理とリストア処理を同時に実行することはできません。

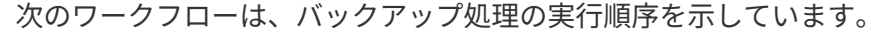

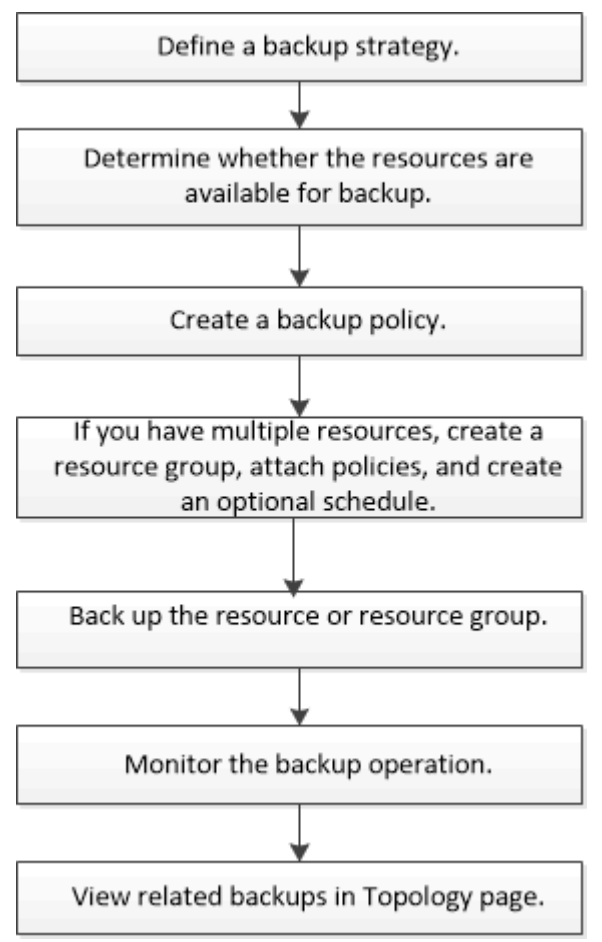

PowerShellコマンドレットを手動またはスクリプトで使用して、バックアップ、リストア、クローニングの処 理を実行することもできます。PowerShellコマンドレットの詳細については、SnapCenterコマンドレットの ヘルプまたはを ["SnapCenter](https://library.netapp.com/ecm/ecm_download_file/ECMLP2886895) [ソフトウェアコマンドレットリファレンス](https://library.netapp.com/ecm/ecm_download_file/ECMLP2886895)[ガ](https://library.netapp.com/ecm/ecm_download_file/ECMLP2886895)[イド](https://library.netapp.com/ecm/ecm_download_file/ECMLP2886895)["](https://library.netapp.com/ecm/ecm_download_file/ECMLP2886895) 参照してください。

## **Windows**ファイルシステムの使用可能なリソースを確認する

リソースとは、インストールしたプラグインで管理されるファイルシステム内のLUNや 類似のコンポーネントのことです。これらのリソースをリソースグループに追加する と、複数のリソースに対してデータ保護ジョブを実行できますが、その前に使用可能な リソースを特定しておく必要があります。使用可能なリソースを検出すると、プラグイ ンのインストールが正常に完了したことも確認されます。

開始する前に

- SnapCenterサーバのインストール、ホストの追加、Storage Virtual Machine(SVM)接続の作成、クレデ ンシャルの追加などのタスクを完了しておく必要があります。
- ファイルがVMware RDM LUNまたはVMDKにある場合は、SnapCenter Plug-in for VMware vSphereを導 入してSnapCenterに登録する必要があります。詳細については、を参照してください ["SnapCenter Plug](https://docs.netapp.com/us-en/sc-plugin-vmware-vsphere/)[in for VMware vSphere](https://docs.netapp.com/us-en/sc-plugin-vmware-vsphere/)[のドキュメント](https://docs.netapp.com/us-en/sc-plugin-vmware-vsphere/)["](https://docs.netapp.com/us-en/sc-plugin-vmware-vsphere/)。

手順

- 1. 左側のナビゲーションペインで、 \* リソース \* をクリックし、リストから適切なプラグインを選択しま す。
- 2. リソースページで、リストから \* ファイルシステム \* を選択します。
- 3. ホストを選択してリソースのリストをフィルタリングし、 \* リソースの更新 \* をクリックします。

新しく追加、名前変更、または削除されたファイルシステムは、SnapCenterサーバインベントリに更新さ れます。

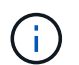

SnapCenter以外でデータベースの名前が変更された場合は、リソースを更新する必要があ ります。

**Windows**ファイルシステムのバックアップポリシーの作成

SnapCenter を使用して Windows ファイルシステムをバックアップする前に、リソース の新しいバックアップポリシーを作成することができます。また、リソースグループの 作成時やリソースのバックアップ時に新しいバックアップポリシーを作成することもで きます。

開始する前に

- バックアップ戦略を定義しておく必要があります。 ["](#page-9-0)[詳細](#page-9-0)["](#page-9-0)
- データ保護の準備が完了している必要があります。

データ保護の準備として、SnapCenterのインストール、ホストの追加、リソースの検出、Storage Virtual Machine(SVM)接続の作成などのタスクを完了する必要があります。

- Snapshotをミラーセカンダリストレージまたはバックアップセカンダリストレージにレプリケートする場 合は、SnapCenter管理者がソースとデスティネーションの両方のボリューム用にSVMを割り当てておく 必要があります。
- プリスクリプトとポストスクリプトでPowerShellスクリプトを実行する場合は、web.configファイル でusePowershellProcessforScriptsパラメータの値をtrueに設定する必要があります。

デフォルト値はfalseです。

• SnapMirrorビジネス継続性(SM-BC)の前提条件と制限事項の詳細については、を参照してください ["SnapMirror](https://docs.netapp.com/us-en/ontap/smbc/considerations-limits.html#volumes)[ビジネス](https://docs.netapp.com/us-en/ontap/smbc/considerations-limits.html#volumes)[継](https://docs.netapp.com/us-en/ontap/smbc/considerations-limits.html#volumes)[続](https://docs.netapp.com/us-en/ontap/smbc/considerations-limits.html#volumes)[性のオブジェクト制限](https://docs.netapp.com/us-en/ontap/smbc/considerations-limits.html#volumes)["](https://docs.netapp.com/us-en/ontap/smbc/considerations-limits.html#volumes)。

タスクの内容

• scripts\_pathは、プラグインホストのSMCoreServiceHost.exe.Configファイルにあ るPredefinedWindowsScriptsDirectoryキーを使用して定義します。

必要に応じて、このパスを変更してSMcoreサービスを再起動できます。セキュリティを確保するため に、デフォルトのパスを使用することを推奨します。

キーの値は、api/4.7/configsettingsを介してスワッガーから表示できます

GET APIを使用すると、キーの値を表示できます。Set APIはサポートされていません。

- SnapLock
	- [バックアップコピーを特定の日数だけ保持する]オプションを選択した場合は、SnapLockの保持期間 を指定した保持日数以下にする必要があります。
	- Snapshotのロック期間を指定すると、保持期間が終了するまでSnapshotが削除されません。その結 果、保持されるSnapshotの数がポリシーで指定されている数よりも多くなる可能性があります。
	- ONTAP 9.12.1以前のバージョンでは、リストアの一環としてSnapLockヴォールトSnapshotから作成 されたクローンにSnapLockヴォールトの有効期限が継承されます。SnapLockの有効期限が過ぎた時 点で、ストレージ管理者がクローンを手動でクリーンアップする必要があります。

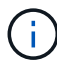

プライマリSnapLock設定はSnapCenterバックアップポリシーで管理され、セカンダ リSnapLock設定はONTAPで管理されます。

#### 手順

- 1. 左側のナビゲーションペインで、 \* 設定 \* をクリックします。
- 2. [ 設定 ] ページで、 [ \* ポリシー \* ] をクリックします。
- 3. 既存のポリシーを使用できるかどうかを確認するには、ポリシー名を選択し、 [\* 詳細 \* ] をクリックしま す。

既存のポリシーを確認したら、次のいずれかを実行できます。

- 既存のポリシーを使用する。
- 既存のポリシーをコピーしてポリシー設定を変更する。
- 新しいポリシーを作成します。
- 4. 新しいポリシーを作成するには、 \* New \* をクリックします。
- 5. [ 名前 ] ページで、ポリシー名と概要 を入力します。
- 6. [ バックアップオプション ] ページで、次のタスクを実行します。
	- a. バックアップ設定を選択します。

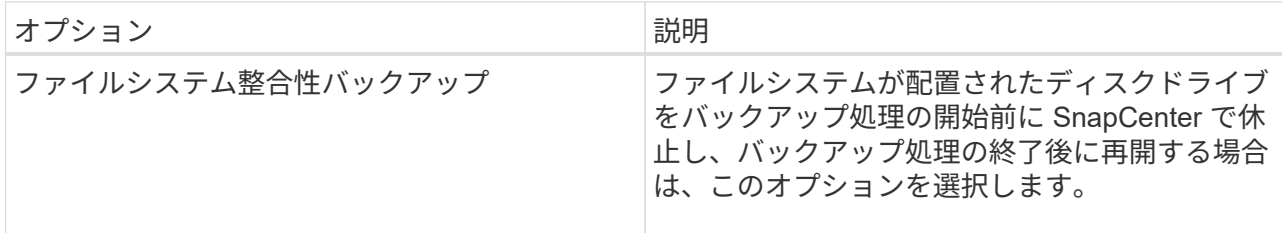

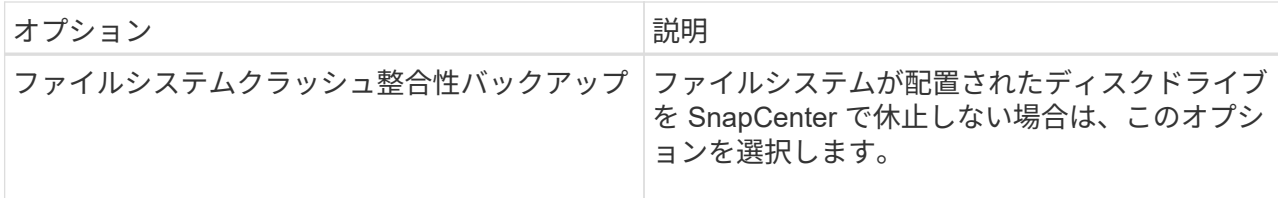

b. スケジュール頻度(ポリシータイプ)を選択します。

ポリシーではバックアップの頻度のみを指定します。バックアップの具体的な保護スケジュールは、 リソースグループで定義します。そのため、複数のリソースグループで同じポリシーとバックアップ 頻度を共有していても、バックアップスケジュールが異なる場合があります。

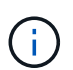

午前2時にスケジュールを設定している場合、夏時間(DST)中はスケジュールはトリガー されません。

7. [Retention]ページで、オンデマンドバックアップおよび選択したスケジュール頻度の保持設定を指定しま す。

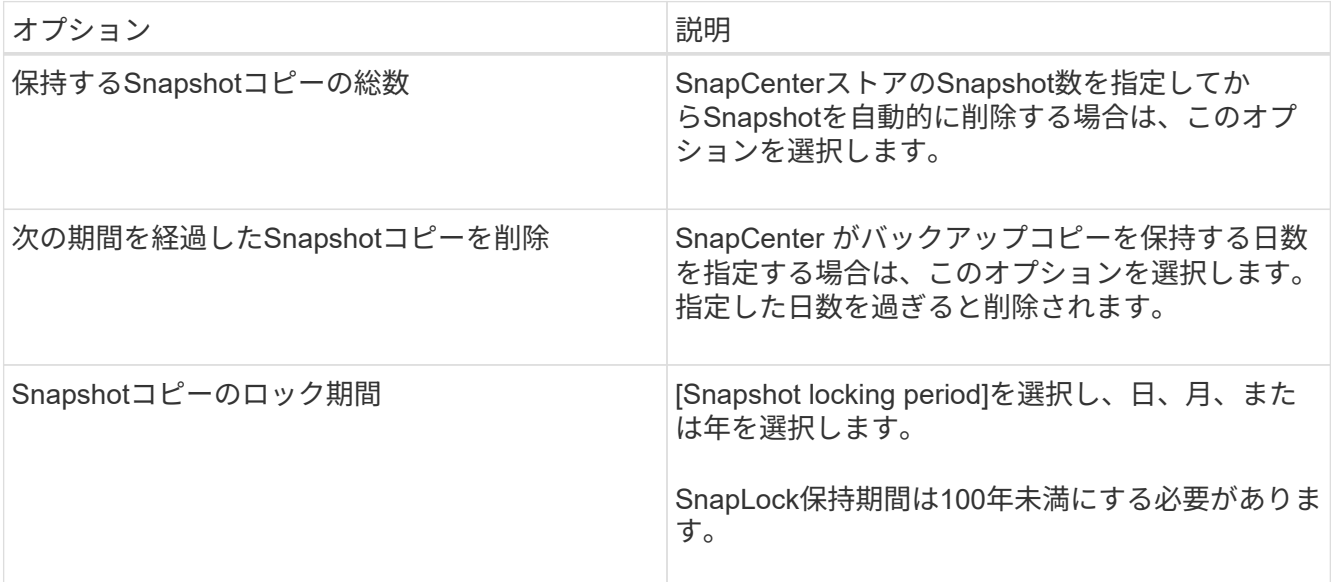

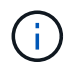

保持数は2以上に設定する必要があります。保持数の最小値は2です。

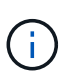

最大保持数は、 ONTAP 9.4 以降のリソースでは 1018 、 ONTAP 9.3 以前のリソースでは 254 です。保持数を使用しているONTAPバージョンでサポートされる値よりも大きい値に 設定すると、バックアップは失敗します。

8. Replication (レプリケーション)ページで、セカンダリストレージシステムへのレプリケーションを指定 します。

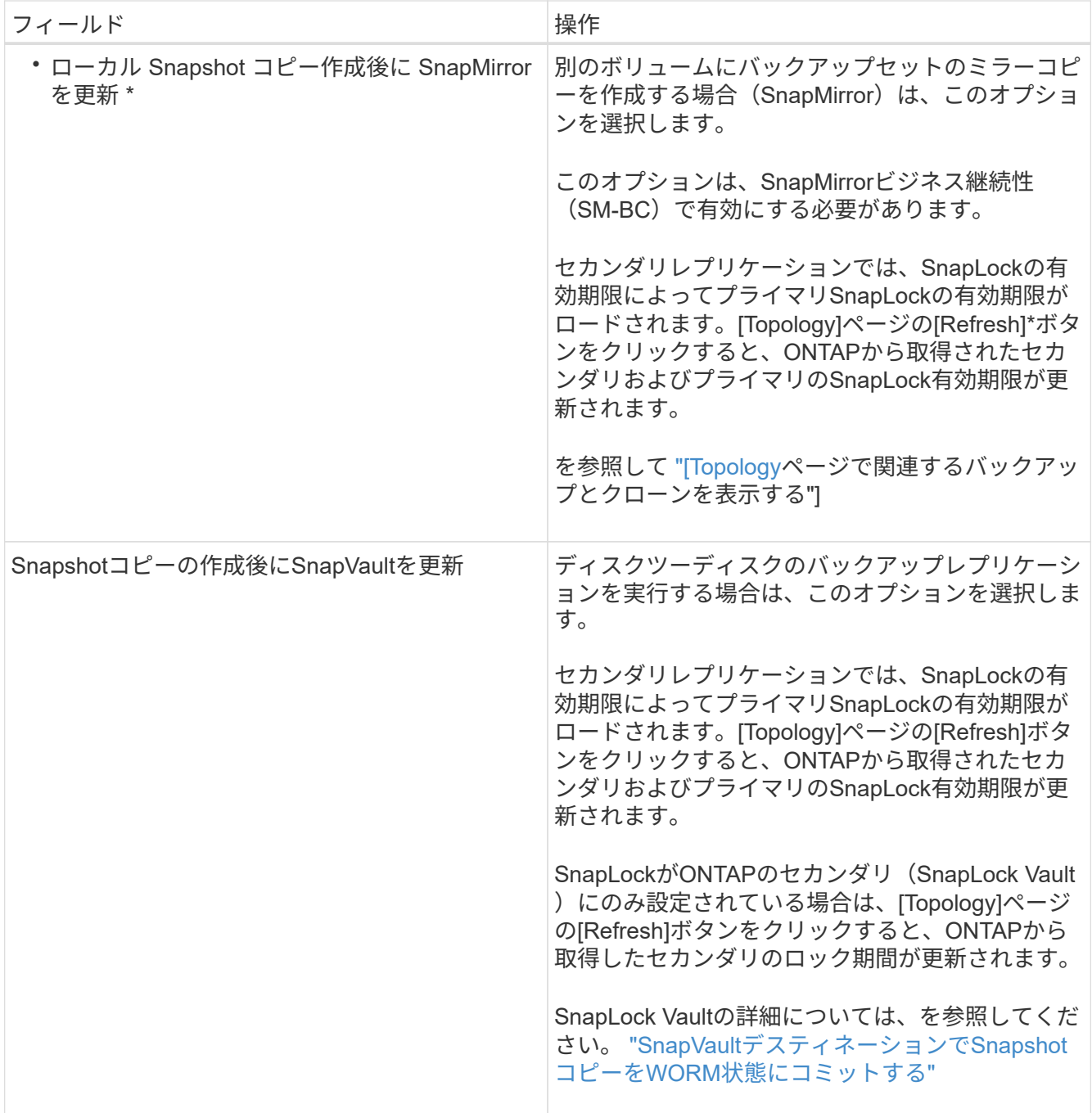

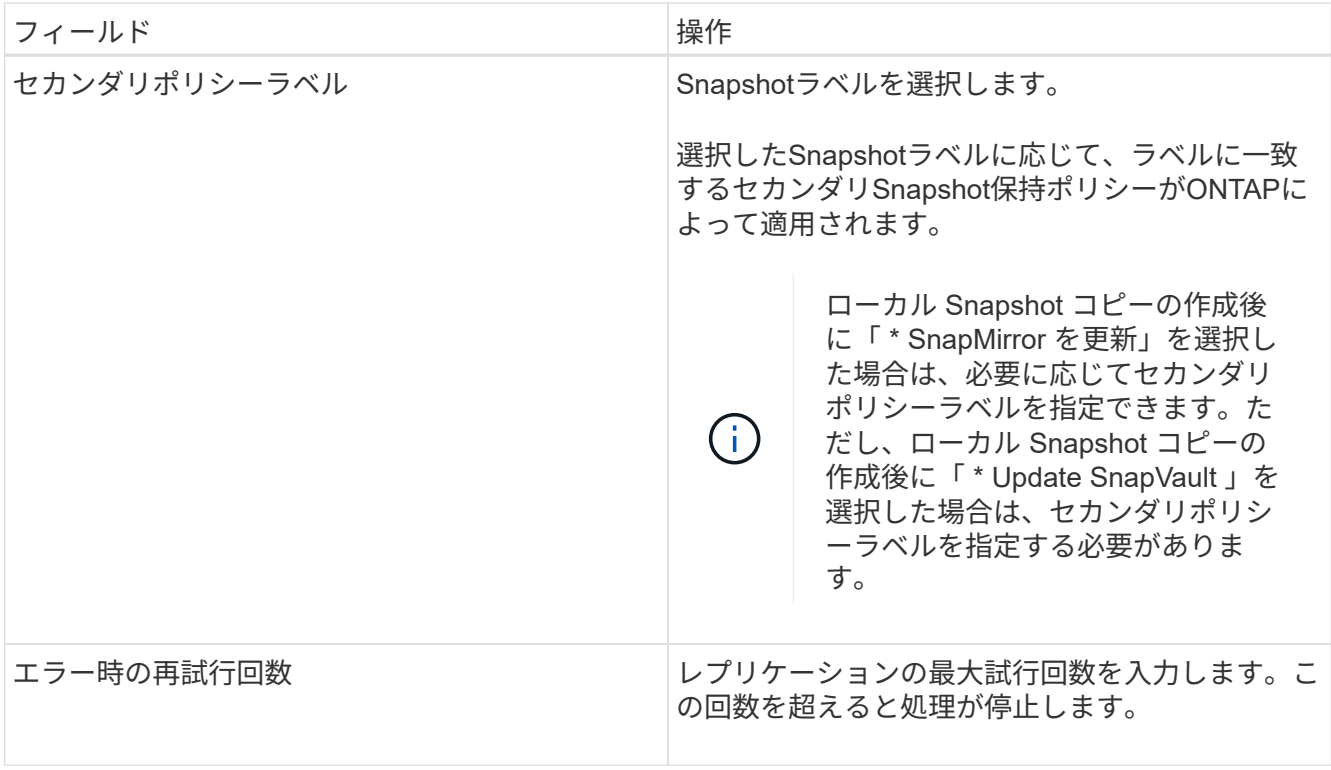

 $(i)$ 

セカンダリストレージのSnapshotの最大数に達しないように、ONTAPでセカンダリストレ ージのSnapMirror保持ポリシーを設定する必要があります。

9. スクリプトページで、 SnapCenter サーバでバックアップ処理の前後に実行するプリスクリプトまたはポ ストスクリプトのパスと、 SnapCenter がスクリプトの実行を待機してからタイムアウトするまでの時間 を入力します。

たとえば、SNMPトラップの更新、アラートの自動化、ログの送信を行うスクリプトを実行できます。

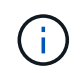

プリスクリプトまたはポストスクリプトのパスにドライブまたは共有を含めることはでき ません。パスはscripts\_pathからの相対パスである必要があります。

10. 概要を確認し、 [ 完了 ] をクリックします。

**Windows**ファイルシステムのリソースグループの作成

リソースグループは、保護する複数のファイルシステムを追加できるコンテナです。ま た、リソースグループに1つ以上のポリシーを適用して実行するデータ保護ジョブのタイ プを定義し、バックアップスケジュールを指定する必要があります。

タスクの内容

- ONTAP 9.12.1以前のバージョンでは、リストアの一環としてSnapLockヴォールトSnapshotから作成され たクローンにSnapLockヴォールトの有効期限が継承されます。SnapLockの有効期限が過ぎた時点で、ス トレージ管理者がクローンを手動でクリーンアップする必要があります。
- SM-BCのない新しいファイルシステムを、SM-BCのリソースを含む既存のリソースグループに追加する ことはできません。
- SM-BCのフェイルオーバーモードで既存のリソースグループに新しいファイルシステムを追加することは

できません。リソースグループにリソースを追加できるのは、通常の状態またはフェイルバック状態のみ です。

手順

- 1. 左側のナビゲーションペインで、 \* リソース \* をクリックし、リストから適切なプラグインを選択しま す。
- 2. リソースページで、リストから \* ファイルシステム \* を選択します。

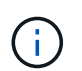

最近 SnapCenter にファイルシステムを追加した場合は、 [\* リソースを更新 \* ( Refresh Resources ) ] をクリックして、新しく追加されたリソースを表示します。

- 3. [New Resource Group] をクリックします。
- 4. ウィザードの[Name]ページで、次の手順を実行します。

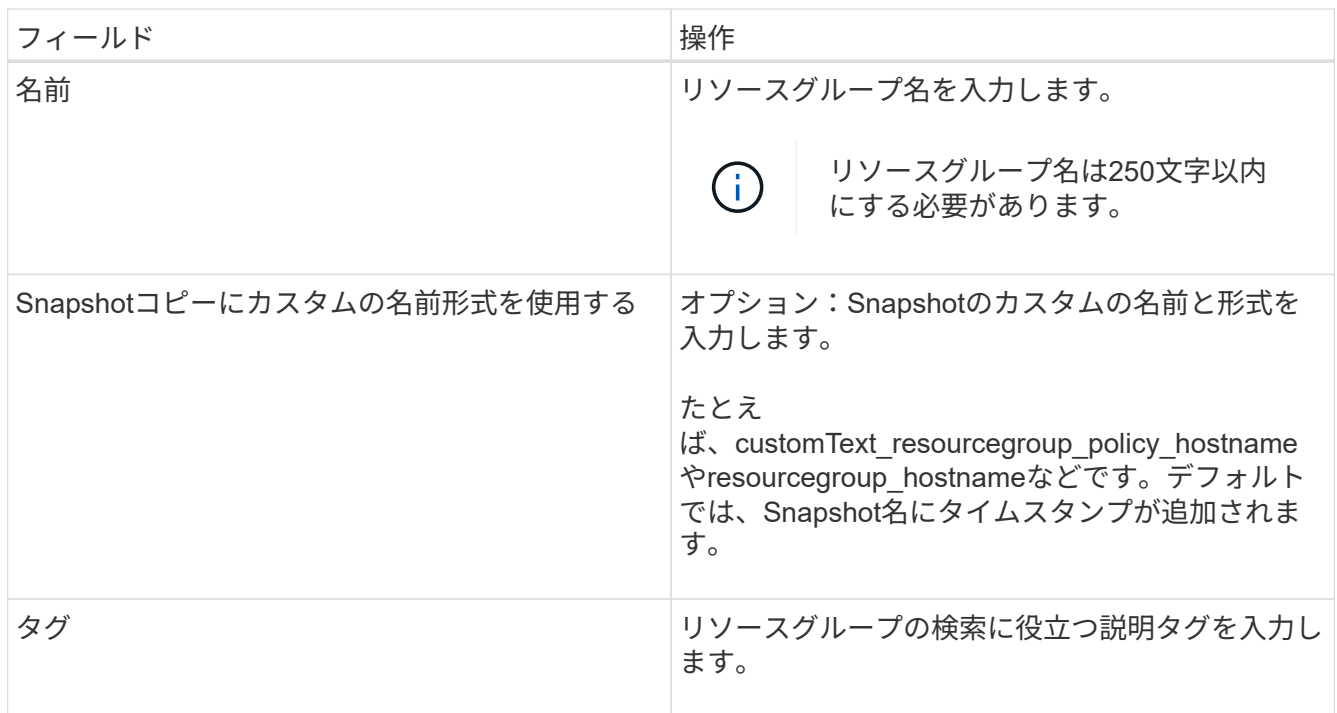

- 5. Resources ページで、次のタスクを実行します。
	- a. ホストを選択してリソースのリストをフィルタリングします。

最近追加したリソースは、リソースリストを更新するまで使用可能なリソースのリストに表示されま せん。

b. [ 使用可能なリソース ] セクションで、バックアップするファイルシステムをクリックし、右矢印をク リックして [ 追加済み ] セクションに移動します。

[ 同じストレージボリューム上のすべてのリソースを自動選択 \* ] オプションを選択すると、同じボリ ューム上のすべてのリソースが選択されます。それらを Added セクションに移動すると、そのボリュ ーム上のすべてのリソースが一緒に移動します。

単一ファイルシステムを追加するには、同じストレージボリューム上のすべてのリソースを自動選択 \* オ プションを選択解除し、追加したセクションに移動するファイルシステムを選択します。

- 6. [Policies] ページで、次のタスクを実行します。
	- a. ドロップダウンリストから1つ以上のポリシーを選択します。

既存のポリシーを選択し、 [ \* 詳細 \* ] をクリックすると、そのポリシーを使用できるかどうかを確 認できます。

要件を満たす既存のポリシーがない場合は、\*\*をクリックしてポリシーウィザードを開始すること で、新しいポリシーを作成できます<sup>+</sup>

選択したポリシーは、 [Configure schedules for selected policies] セクションの [Policy (ポリシー) ] カラムに表示されます。

b. [Configure schedules for selected policies]セクションで、スケジュールを設定するポリシー

の[Configure Schedules]列にある\*\*\*をクリックします<sup>+</sup>。

- c. ポリシーが複数のスケジュールタイプ(頻度)に関連付けられている場合は、設定する頻度を選択し ます。
- d. [Add schedules for policy\_name ] ダイアログボックスで、開始日、有効期限、頻度を指定してスケジ ュールを設定し、 [\*Finish] をクリックします。

設定されたスケジュールは、 [Configure schedules for selected policies] セクションの [Applied Schedules] カラムに表示されます。

サードパーティのバックアップスケジュールがSnapCenterバックアップスケジュールと重複している場合 はサポートされません。WindowsタスクスケジューラとSQL Server Agentからスケジュールを変更しない でください。

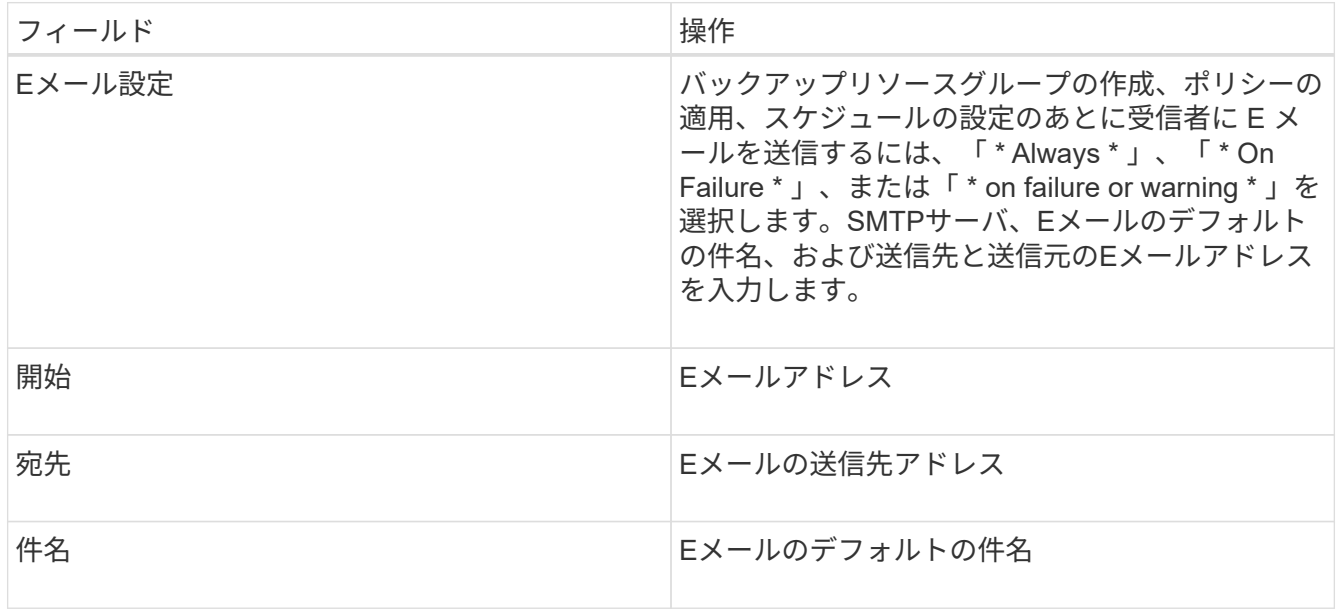

7. [ 通知 ] ページで、次の通知情報を指定します。

8. 概要を確認し、 [ 完了 ] をクリックします。

バックアップはオンデマンドで実行することも、スケジュールされたバックアップが実行されるまで待機 することもできます。

## **Windows**ファイルシステムの単一リソースをオンデマンドでバックアップ

リソースグループに含まれていないリソースは、[Resources]ページからオンデマンドで バックアップできます。

#### タスクの内容

セカンダリストレージとの SnapMirror 関係があるリソースをバックアップする場合、ストレージユーザに割 り当てられたロールには「 "'napmirror all" 」権限を含める必要があります。ただし、「 vsadmin 」ロールを 使用している場合、「 'SnapMirro all 」権限は必要ありません。

 $(i)$ 

ファイルシステムをバックアップする場合、 SnapCenter は、バックアップするファイルシス テムのボリュームマウントポイント(VMP)にマウントされている LUN をバックアップしま せん。

 $\binom{1}{1}$ 

Windowsファイルシステムコンテキストで作業している場合は、データベースファイルをバッ クアップしないでください。バックアップを作成しても整合性に欠け、リストア時にデータが 失われる可能性があります。データベースファイルを保護するには、データベースに適し たSnapCenterプラグイン(SnapCenter Plug-in for Microsoft SQL Server、SnapCenter Plug-in for Microsoft Exchange Server、データベースファイル用のカスタムプラグインなど)を使用す る必要があります。

手順

- 1. 左側のナビゲーションペインで、 \* リソース \* をクリックし、リストから適切なプラグインを選択しま す。
- 2. [ リソース ] ページで、 [ ファイルシステム ] リソースタイプを選択し、バックアップするリソースを選択 します。
- 3. File System-Protect ウィザードが自動的に起動しない場合は、 [\*Protect] をクリックしてウィザードを開 始します。

リソースグループの作成タスクの説明に従って、保護設定を指定します。

4. オプション:ウィザードの[Resource]ページで、Snapshotのカスタムの名前形式を入力します。

たとえば、customText\_resourcegroup\_policy\_hostnameやresourcegroup\_hostnameなどです。デフォル トでは、Snapshot名にタイムスタンプが追加されます。

- 5. [Policies] ページで、次のタスクを実行します。
	- a. ドロップダウンリストから1つ以上のポリシーを選択します。

既存のポリシーを選択し、 [**Details**] をクリックすると、そのポリシーを使用できるかどうかを確認で きます。

既存のポリシーがいずれも要件を満たさない場合は、既存のポリシーをコピーして変更するか、 をクリックしてポリシー ウィザードで新しいポリシーを作成できます。

選択したポリシーは、 [Configure schedules for selected policies] セクションの [Policy (ポリシー) ] カラムに表示されます。

b. [Configure schedules for selected policies]セクションで、スケジュールを設定するポリシー

の[Configure Schedules]列内をクリックします<sup>+</sup>。

c. [Add schedules for policy\_name\_] ダイアログボックスで、開始日、有効期限、頻度を指定してスケジ ュールを設定し、 [\*Finish] をクリックします。

設定されたスケジュールは、 [Configure schedules for selected policies] セクションの [Applied Schedules] カラムに表示されます。

["](https://kb.netapp.com/Advice_and_Troubleshooting/Data_Protection_and_Security/SnapCenter/Scheduled_data_protection_operations_fail_if_the_number_of_operations_running_reaches_maximum_limit)[スケジュールされた処理が](https://kb.netapp.com/Advice_and_Troubleshooting/Data_Protection_and_Security/SnapCenter/Scheduled_data_protection_operations_fail_if_the_number_of_operations_running_reaches_maximum_limit)[失敗](https://kb.netapp.com/Advice_and_Troubleshooting/Data_Protection_and_Security/SnapCenter/Scheduled_data_protection_operations_fail_if_the_number_of_operations_running_reaches_maximum_limit)[する](https://kb.netapp.com/Advice_and_Troubleshooting/Data_Protection_and_Security/SnapCenter/Scheduled_data_protection_operations_fail_if_the_number_of_operations_running_reaches_maximum_limit)["](https://kb.netapp.com/Advice_and_Troubleshooting/Data_Protection_and_Security/SnapCenter/Scheduled_data_protection_operations_fail_if_the_number_of_operations_running_reaches_maximum_limit)

6. [ 通知 ] ページで、次のタスクを実行します。

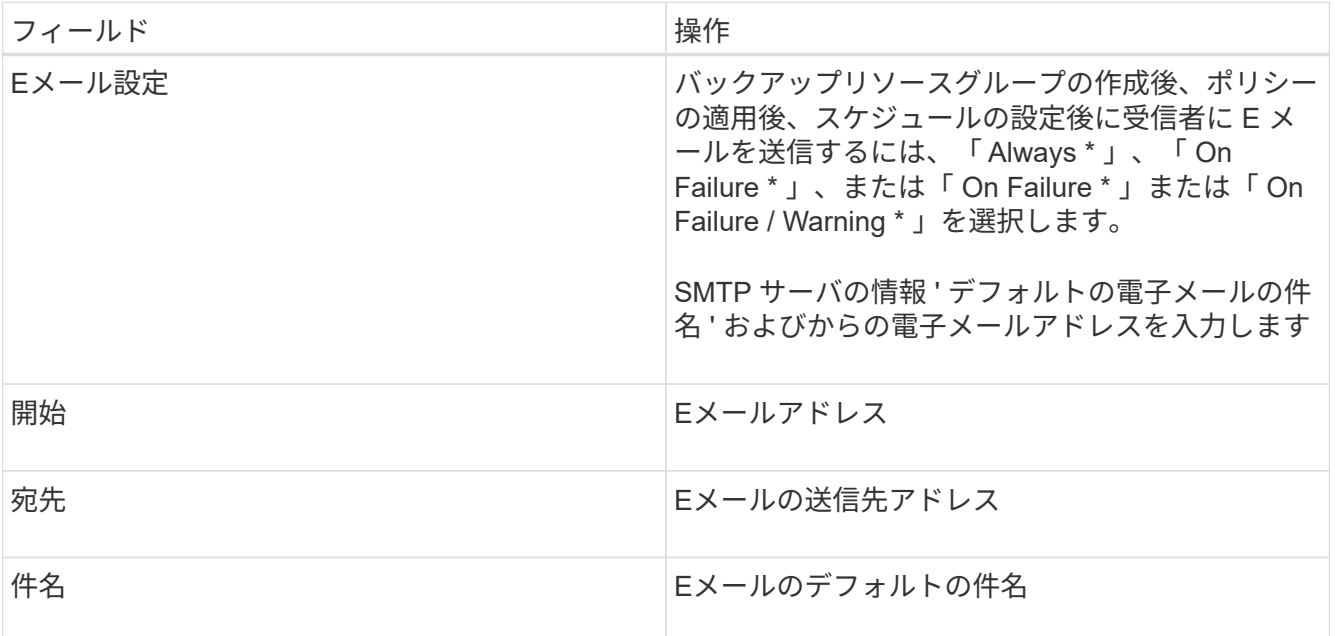

7. 概要を確認し、 [ 完了 ] をクリックします。

データベーストポロジページが表示されます。

- 8. [ 今すぐバックアップ ] をクリックします。
- 9. Backup (バックアップ) ページで、次の手順を実行します。
	- a. リソースに複数のポリシーを適用している場合は、ポリシーのドロップダウンリストから、バックア ップに使用するポリシーを選択します。

オンデマンドバックアップ用に選択したポリシーにバックアップスケジュールが関連付けられている 場合、オンデマンドバックアップは、スケジュールタイプに指定した保持設定に基づいて保持されま す。

b. [ バックアップ ] をクリックします。

10. 操作の進行状況を監視するには、 \* Monitor \* > \* Jobs \* をクリックします。

**Windows**ファイルシステムのリソースグループのバックアップ

リソースグループは、ホストまたはクラスタ上のリソースの集まりです。リソースグル ープのバックアップ処理は、リソースグループに定義されているすべてのリソースに対 して実行されます。リソースグループは、[Resources]ページからオンデマンドでバック アップできます。リソースグループにポリシーが適用され、スケジュールが設定されて いる場合は、スケジュールに従って自動的にバックアップが実行されます。

開始する前に

- ポリシーを適用してリソースグループを作成しておく必要があります。
- セカンダリストレージとの SnapMirror 関係があるリソースをバックアップする場合、ストレージユーザ に割り当てられるロールには「 "'napmirror all" 」権限を含める必要があります。ただし、「 vsadmin 」ロ ールを使用している場合、「 'SnapMirro all 」権限は必要ありません。
- リソースグループに異なるホストの複数のデータベースが含まれている場合、ネットワークの問題が原因 で一部のホストでのバックアップ処理に時間がかかることがあります。Web.config でMaxRetryForUninitializedHostsの値を設定するには、PowerShellのSet-SmConfigSettingsコマンドレッ トを使用します。

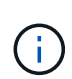

 $(i)$ 

ファイルシステムをバックアップする場合、 SnapCenter は、バックアップするファイルシス テムのボリュームマウントポイント( VMP)にマウントされている LUN をバックアップしま せん。

Windowsファイルシステムコンテキストで作業している場合は、データベースファイルをバッ クアップしないでください。バックアップを作成しても整合性に欠け、リストア時にデータが 失われる可能性があります。データベースファイルを保護するには、データベースに適し たSnapCenterプラグイン(SnapCenter Plug-in for Microsoft SQL Server、SnapCenter Plug-in for Microsoft Exchange Server、データベースファイル用のカスタムプラグインなど)を使用す る必要があります。

手順

- 1. 左側のナビゲーションペインで、 \* リソース \* をクリックし、リストから適切なプラグインを選択しま す。
- 2. [ リソース ] ページで、 [ \* 表示 ] リストから [ \* リソースグループ \* ] を選択します。

リソース グループを検索することができます。そのためには、検索ボックスにリソース グループ名を入 力するか、 をクリックし、タグを選択します。そのあとに をクリックすると、フィルタ ペインが閉 じます。

3. [ リソースグループ ] ページで、バックアップするリソースグループを選択し、 [ 今すぐバックアップ \* ] をクリックします。

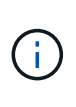

SnapCenter Plug-in for Oracle Database では、 2 つのデータベースが統合されたリソース グループがある場合に、一方のデータベースのデータファイルがネットアップ以外のスト レージにあると、もう一方のデータベースがネットアップストレージにあっても、バック アップ処理は中止されます。

4. Backup (バックアップ) ページで、次の手順を実行します。

a. 複数のポリシーをリソースグループに関連付けている場合は、「 \* Policy \* 」ドロップダウンリストか

ら、バックアップに使用するポリシーを選択します。

オンデマンドバックアップ用に選択したポリシーにバックアップスケジュールが関連付けられている 場合、オンデマンドバックアップは、スケジュールタイプに指定した保持設定に基づいて保持されま す。

b. [ バックアップ ] をクリックします。

- 5. 操作の進行状況を監視するには、 \* Monitor \* > \* Jobs \* をクリックします。
	- MetroCluster構成では、フェイルオーバー後にSnapCenterで保護関係を検出できないことがありま す。

["MetroCluster](https://kb.netapp.com/Advice_and_Troubleshooting/Data_Protection_and_Security/SnapCenter/Unable_to_detect_SnapMirror_or_SnapVault_relationship_after_MetroCluster_failover)[のフェイルオーバー](https://kb.netapp.com/Advice_and_Troubleshooting/Data_Protection_and_Security/SnapCenter/Unable_to_detect_SnapMirror_or_SnapVault_relationship_after_MetroCluster_failover)[後](https://kb.netapp.com/Advice_and_Troubleshooting/Data_Protection_and_Security/SnapCenter/Unable_to_detect_SnapMirror_or_SnapVault_relationship_after_MetroCluster_failover)[に](https://kb.netapp.com/Advice_and_Troubleshooting/Data_Protection_and_Security/SnapCenter/Unable_to_detect_SnapMirror_or_SnapVault_relationship_after_MetroCluster_failover)[SnapMirror](https://kb.netapp.com/Advice_and_Troubleshooting/Data_Protection_and_Security/SnapCenter/Unable_to_detect_SnapMirror_or_SnapVault_relationship_after_MetroCluster_failover)[関係](https://kb.netapp.com/Advice_and_Troubleshooting/Data_Protection_and_Security/SnapCenter/Unable_to_detect_SnapMirror_or_SnapVault_relationship_after_MetroCluster_failover)[または](https://kb.netapp.com/Advice_and_Troubleshooting/Data_Protection_and_Security/SnapCenter/Unable_to_detect_SnapMirror_or_SnapVault_relationship_after_MetroCluster_failover)[SnapVault](https://kb.netapp.com/Advice_and_Troubleshooting/Data_Protection_and_Security/SnapCenter/Unable_to_detect_SnapMirror_or_SnapVault_relationship_after_MetroCluster_failover)[関係](https://kb.netapp.com/Advice_and_Troubleshooting/Data_Protection_and_Security/SnapCenter/Unable_to_detect_SnapMirror_or_SnapVault_relationship_after_MetroCluster_failover)[を検出できない](https://kb.netapp.com/Advice_and_Troubleshooting/Data_Protection_and_Security/SnapCenter/Unable_to_detect_SnapMirror_or_SnapVault_relationship_after_MetroCluster_failover)["](https://kb.netapp.com/Advice_and_Troubleshooting/Data_Protection_and_Security/SnapCenter/Unable_to_detect_SnapMirror_or_SnapVault_relationship_after_MetroCluster_failover)

◦ VMDK上のアプリケーションデータをバックアップする場合に、SnapCenter Plug-in for VMware vSphereのJavaヒープサイズが十分でないと、バックアップが失敗することがあります。Javaヒープ サイズを大きくするには、スクリプトファイルを探し /opt/netapp/init\_scripts/scvservice`ます。このスクリプトでは、コマンドによって

`do\_start method SnapCenter VMwareプラグインサービスが開始されます。このコマンドを次の ように更新し `Java -jar -Xmx8192M -Xms4096M`ます。

**PowerShell**コマンドレットを使用してストレージシステム接続とクレデンシャルを作成 する

PowerShellコマンドレットを使用してデータ保護処理を実行するには、Storage Virtual Machine(SVM)接続とクレデンシャルを作成しておく必要があります。

開始する前に

- PowerShellコマンドレットを実行できるようにPowerShell環境を準備しておく必要があります。
- ストレージ接続を作成するには、Infrastructure Adminロールに必要な権限が必要です。
- プラグインのインストールが実行中でないことを確認してください。

ホスト・プラグインのインストールは ' ストレージ・システム接続の追加中は実行しないでくださいホス ト・キャッシュが更新されず ' データベース・ステータスが SnapCenter GUI に表示される場合がありま すこれは ' バックアップには使用できませんまたは NetApp ストレージには使用できません

• ストレージシステム名は一意である必要があります。

SnapCenter では、異なるクラスタに同じ名前のストレージシステムを複数配置することはサポートされ ていません。SnapCenterでサポートする各ストレージシステムには、一意の名前と一意の管理LIF IPアド レスが必要です。

#### 手順

1. Open-SmConnectionコマンドレットを使用して、PowerShell接続セッションを開始します。

この例では、PowerShellセッションを開きます。

PS C:\> Open-SmConnection

2. Add-SmStorageConnectionコマンドレットを使用して、ストレージシステムへの新しい接続を作成しま す。

新しいストレージシステム接続を作成する例を次に示します。

PS C:\> Add-SmStorageConnection -Storage test vs1 -Protocol Https -Timeout 60

3. Add-SmCredentialコマンドレットを使用して、新しいクレデンシャルを作成します。

この例では、Windowsクレデンシャルを使用してFinanceAdminという新しいクレデンシャルを作成しま す。

PS C:> Add-SmCredential -Name FinanceAdmin -AuthMode Windows -Credential sddev\administrator

コマンドレットで使用できるパラメータとその説明については、 RUN\_Get-Help コマンド *NAME* を実行して 参照できます。または、を参照することもできます ["SnapCenter](https://library.netapp.com/ecm/ecm_download_file/ECMLP2886895) [ソフトウェアコマンドレットリファレンス](https://library.netapp.com/ecm/ecm_download_file/ECMLP2886895) [ガ](https://library.netapp.com/ecm/ecm_download_file/ECMLP2886895)[イド](https://library.netapp.com/ecm/ecm_download_file/ECMLP2886895)["](https://library.netapp.com/ecm/ecm_download_file/ECMLP2886895)。

**PowerShell**コマンドレットを使用したリソースのバックアップ

PowerShellコマンドレットを使用して、SQL ServerデータベースまたはWindowsファイ ルシステムをバックアップできます。具体的には、SQL Serverデータベースまた はWindowsファイルシステムのバックアップには、SnapCenterサーバとの接続の確 立、SQL ServerデータベースインスタンスまたはWindowsファイルシステムの検出、ポ リシーの追加、バックアップリソースグループの作成、バックアップと検証が含まれま す。

開始する前に

- PowerShellコマンドレットを実行できるようにPowerShell環境を準備しておく必要があります。
- ストレージシステム接続を追加し、クレデンシャルを作成しておく必要があります。
- ホストを追加し、リソースを検出しておく必要があります。

手順

1. Open-SmConnectionコマンドレットを使用して、指定したユーザのSnapCenterサーバとの接続セッショ ンを開始します。

Open-smconnection -SMSbaseurl https://snapctr.demo.netapp.com:8146

ユーザ名とパスワードのプロンプトが表示されます。

2. Add-SmPolicyコマンドレットを使用して、バックアップポリシーを作成します。

この例では、SQLバックアップタイプがFULLBACKUPの新しいバックアップポリシーを作成しています  $\sim$ 

PS C:\> Add-SmPolicy -PolicyName TESTPolicy -PluginPolicyType SCSQL -PolicyType Backup -SqlBackupType FullBackup -Verbose

この例では、WindowsファイルシステムのバックアップタイプがCrashConsistentの新しいバックアップ ポリシーを作成しています。

PS C:\> Add-SmPolicy -PolicyName FileSystemBackupPolicy -PluginPolicyType SCW -PolicyType Backup -ScwBackupType CrashConsistent -Verbose

3. Get-SmResourcesコマンドレットを使用して、ホストリソースを検出します。

この例では、指定したホストでMicrosoft SQLプラグインのリソースを検出しています。

C:\PS>PS C:\> Get-SmResources -HostName vise-f6.sddev.mycompany.com -PluginCode SCSQL

この例では、指定したホスト上のWindowsファイルシステムのリソースを検出しています。

```
C:\PS>PS C:\> Get-SmResources -HostName vise2-f6.sddev.mycompany.com
-PluginCode SCW
```
4. Add-SmResourceGroupコマンドレットを使用して、SnapCenterに新しいリソースグループを追加しま す。

この例では、ポリシーとリソースを指定して新しいSQLデータベースバックアップリソースグループを作 成しています。

PS C:\> Add-SmResourceGroup -ResourceGroupName AccountingResource -Resources @{"Host"="visef6.org.com"; "Type"="SQL Database";"Names"="vise-f6\PayrollDatabase"} -Policies "BackupPolicy"

この例では、ポリシーとリソースを指定して新しいWindowsファイルシステムバックアップリソースグル ープを作成します。

```
PS C:\> Add-SmResourceGroup -ResourceGroupName EngineeringResource
-PluginCode SCW -Resources @{"Host"="WIN-VOK20IKID5I";
"Type"="Windows Filesystem";"Names"="E:\"}
-Policies "EngineeringBackupPolicy"
```
5. New-SmBackupコマンドレットを使用して、新しいバックアップジョブを開始します。

```
PS C:> New-SmBackup -ResourceGroupName PayrollDataset -Policy
FinancePolicy
```
6. Get-SmBackupReportコマンドレットを使用して、バックアップジョブのステータスを表示します。

次に、指定した日付に実行されたすべてのジョブのジョブ概要レポートを表示する例を示します。

PS C:\> Get-SmJobSummaryReport -Date '1/27/2016'

コマンドレットで使用できるパラメータとその説明については、 RUN\_Get-Help コマンド *NAME* を実行して 参照できます。または、を参照することもできます ["SnapCenter](https://library.netapp.com/ecm/ecm_download_file/ECMLP2886895) [ソフトウェアコマンドレットリファレンス](https://library.netapp.com/ecm/ecm_download_file/ECMLP2886895) [ガ](https://library.netapp.com/ecm/ecm_download_file/ECMLP2886895)[イド](https://library.netapp.com/ecm/ecm_download_file/ECMLP2886895)["](https://library.netapp.com/ecm/ecm_download_file/ECMLP2886895)。

バックアップ処理の監視

[SnapCenterJobs]ページを使用して、さまざまなバックアップ処理の進捗状況を監視で きます。進捗状況を確認して、いつ完了したか、問題が発生していないかを確認できま す。

タスクの内容

[Jobs]ページには次のアイコンが表示され、処理の状態が示されます。

• 実行中

- v 完了しまし
- × 失敗
- 完了(警告あり)または警告のため開始できませんでした
- っ キューに登録済み
- の キャンセル済み

手順

- 1. 左側のナビゲーションペインで、 **Monitor** をクリックします。
- 2. [ モニター ] ページで、 [ \* ジョブ \* ] をクリックします。
- 3. Jobs (ジョブ) ページで、次の手順を実行します。

a. をクリックして、リストの内容をバックアップ処理だけに絞り込みます。

b. 開始日と終了日を指定します。

- c. [\* タイプ **]** ドロップダウン・リストから、 **[\*Backup**] を選択します。
- d. [**Status**]( ステータス \*) ドロップダウンから、バックアップステータスを選択します。
- e. [ 適用( Apply ) ] をクリックして、正常に完了した操作を表示する。
- 4. バックアップジョブを選択し、 [ \* 詳細 \* ] をクリックしてジョブの詳細を表示します。

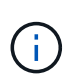

バックアップジョブのステータスは表示されますが ↓、ジョブの詳細をクリックすると、 バックアップ処理の子タスクの一部が進行中であるか、警告サインが表示されていること があります。

5. [ ジョブの詳細 ] ページで、 [ \* ログの表示 \* ] をクリックします。

**View logs** ボタンをクリックすると、選択した操作の詳細なログが表示されます。

#### **[Activity]**ペインでの処理の監視

[アクティビティ( Activity) ] パネルには、最近実行された 5 つの操作が表示されまた、操作が開始された 日時と操作のステータスも表示されます。

[Activity (アクティビティ) ] ペインには、バックアップ、リストア、クローン、およびスケジュールされた バックアップ処理に関する情報が表示されます。

手順

- 1. 左側のナビゲーションペインで、 \* リソース \* をクリックし、リストから適切なプラグインを選択しま す。
- 2. [Activity]ペインでをクリックすると、 ★ 最新の5つの処理が表示されます。

いずれかの処理をクリックすると、\*[ジョブの詳細]\*ページに処理の詳細が表示されます。

#### バックアップ処理をキャンセルする

キューに登録されているバックアップ処理をキャンセルできます。

- 必要なもの \*
- 操作をキャンセルするには、SnapCenter管理者またはジョブ所有者としてログインする必要があります。
- バックアップ操作は、 **Monitor** ページまたは **Activity** ペインからキャンセルできます。
- 実行中のバックアップ処理はキャンセルできません。
- SnapCenter GUI、PowerShellコマンドレット、またはCLIコマンドを使用して、バックアップ処理をキャ ンセルできます。
- キャンセルできない操作に対しては、 [ ジョブのキャンセル ] ボタンが無効になっています。
- ロールの作成中に ' このロールのすべてのメンバーが他のメンバーオブジェクトを表示して操作できるよ うにする \* を選択した場合は ' そのロールを使用している間に ' 他のメンバーのキューに入っているバッ クアップ操作をキャンセルできます

### • 手順 \*

1. 次のいずれかを実行します。

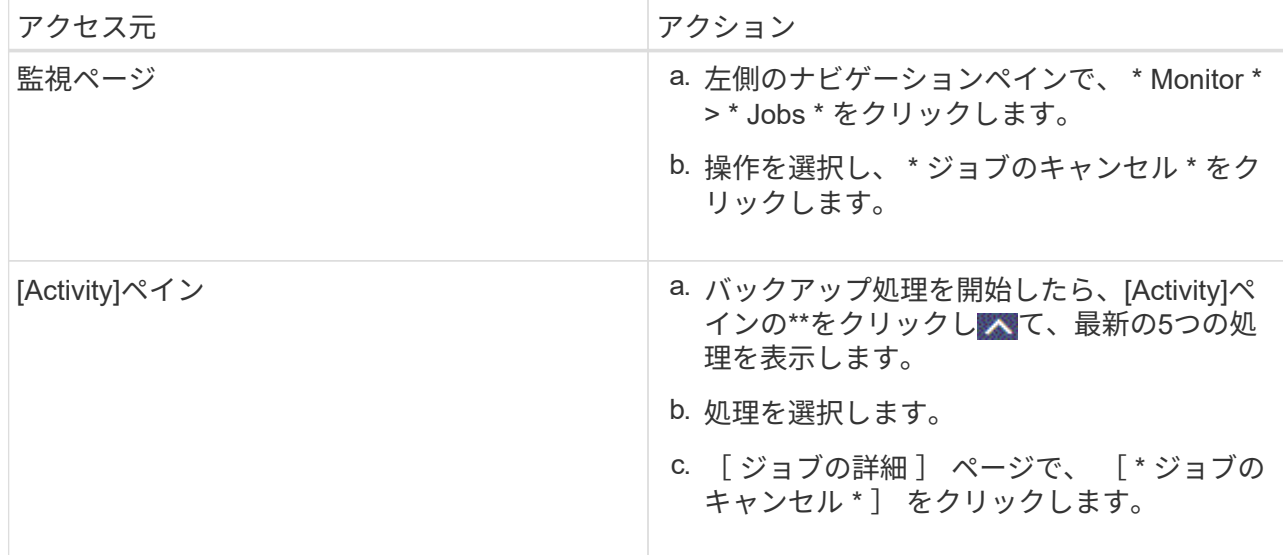

処理がキャンセルされ、リソースが以前の状態に戻ります。

<span id="page-43-0"></span>**[Topology]**ページで関連するバックアップとクローンを表示する

リソースのバックアップまたはクローニングを準備するときに、プライマリストレージ とセカンダリストレージ上のすべてのバックアップとクローンの図を表示できま す。[Topology]ページでは、選択したリソースまたはリソースグループに使用可能なすべ てのバックアップとクローンを確認できます。これらのバックアップとクローンの詳細 を表示し、選択してデータ保護処理を実行できます。

### タスクの内容

•

•

プライマリストレージとセカンダリストレージ(ミラーコピーまたはバックアップコピー)にバックアップと クローンがあるかどうかは、[Manage Copies]ビューの次のアイコンで確認できます。

プライマリストレージにあるバックアップとクローンの数が表示されます。

 SnapMirrorテクノロジを使用してセカンダリストレージにミラーリングされたバックアップとク ローンの数が表示されます。

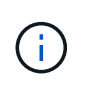

mirror-vaultタイプのボリュームにあるバージョンに依存しないミラーのバックアップのク ローンはトポロジビューに表示されますが、トポロジビューのミラーバックアップ数には バージョンに依存しないバックアップは含まれません。

 SnapVaultテクノロジを使用してセカンダリストレージにレプリケートされたバックアップとクロ ーンの数が表示されます。

•

- 表示されるバックアップの数には、セカンダリストレージから削除されたバックアップも含まれま す。たとえば、バックアップを4つだけ保持するポリシーを使用して6つのバックアップを作成した場 合、バックアップの数は6と表示されます。
- SnapCenter 1.1 からアップグレードした場合、セカンダリ(ミラーまたはバックアップ)上のクロー ンは、トポロジページのミラーコピーまたはバックアップコピーの下に表示されません。SnapCenter 3.0 では、 SnapCenter 1.1 で作成されたすべてのクローンがローカルコピーの下に表示されます。

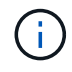

mirror-vaultタイプのボリュームにあるバージョンに依存しないミラーのバックアップのクロー ンはトポロジビューに表示されますが、トポロジビューのミラーバックアップ数にはバージョ ンに依存しないバックアップは含まれません。

セカンダリ関係がSnapMirrorビジネス継続性(SM-BC)として設定されている場合は、次のアイコンも表示 されます。

- レプリカサイトが稼働していることを示します。 •
- レプリカサイトがダウンしていることを示します。
- セカンダリのミラー関係やバックアップ関係が再確立されていないことを示します。

手順

•

- 1. 左側のナビゲーションペインで、 \* リソース \* をクリックし、リストから適切なプラグインを選択しま す。
- 2. [ リソース ] ページで、 [ \* 表示 \* ] ドロップダウンリストからリソースまたはリソースグループを選択しま す。
- 3. リソースの詳細ビューまたはリソースグループの詳細ビューでリソースを選択します。

リソースが保護されている場合は、選択したリソースのトポロジページが表示されます。

4. 概要カードを確認して、プライマリストレージとセカンダリストレージにあるバックアップとクローンの 数をサマリで確認します。

サマリカードセクションには、バックアップとクローンの合計数が表示されます。Oracle データベースの 場合のみ、サマリカードセクションにはログバックアップの合計数も表示されます。

「 \* Refresh \* 」ボタンをクリックすると、ストレージの照会が開始され、正確な数が表示されます。

SnapLockが有効なバックアップが作成された場合、\*[Refresh]\*ボタンをクリックすると、ONTAPから取 得されたプライマリおよびセカンダリSnapLockの有効期限が更新されます。週次スケジュールで は、ONTAPから取得したプライマリおよびセカンダリのSnapLock有効期限も更新されます。

アプリケーションリソースが複数のボリュームに分散している場合、バックアップのSnapLock有効期限 は、ボリューム内のSnapshotに設定されている最長のSnapLock有効期限になります。最長のSnapLock有 効期限がONTAPから取得されます。

SnapMirrorビジネス継続性(SM-BC)の場合、\*[リフレッシュ]\*ボタンをクリックすると、ONTAPにプラ イマリサイトとレプリカサイトの両方が照会され、SnapCenterバックアップインベントリが更新されま す。週次スケジュールでは、SM-BC関係を含むすべてのデータベースに対してこの処理も実行されます。

- SM-BC、非同期ミラー、バックアップ、またはミラーバックアップ関係では、フェイルオーバー後に 新しいプライマリデスティネーションに対する設定を手動で行う必要があります。
- フェイルオーバーが完了したら、SnapCenterがフェイルオーバーを認識できるようにバックアップを 作成する必要があります。[リフレッシュ]\*をクリックできるのは、バックアップが作成されてからで す。
- 5. [ コピーの管理 ] ビューで、プライマリストレージまたはセカンダリストレージから \* バックアップ \* また は \* クローン \* をクリックして、バックアップまたはクローンの詳細を表示します。

バックアップとクローンの詳細が表形式で表示されます。

6. 表でバックアップを選択し、データ保護アイコンをクリックして、リストア、クローニング、名前変更、 削除の各処理を実行します。

 $\left(\begin{smallmatrix}1\\1\end{smallmatrix}\right)$ セカンダリストレージシステム上のバックアップは、名前変更または削除できません。

SnapCenter Custom Plug-ins を使用している場合、プライマリストレージシステムにあるバックアップの 名前は変更できません。

- Oracleのリソースまたはリソースグループのバックアップを選択した場合は、マウントおよびアンマ ウントの処理も実行できます。
- Oracleのリソースまたはリソースグループのログバックアップを選択した場合は、名前変更、マウン ト、アンマウント、削除の各処理を実行できます。
- SnapCenter Plug-ins Package for Linux を使用していて、 Oracle Recovery Manager ( RMAN ) を使 用してバックアップをカタログ化した場合、カタログ化されたバックアップの名前は変更できませ ん。
- 7. クローンを削除する場合は、表でクローンを選択し、 <mark>■</mark> をクリックして削除します。

プライマリストレージのバックアップとクローンの例

Manage Copies

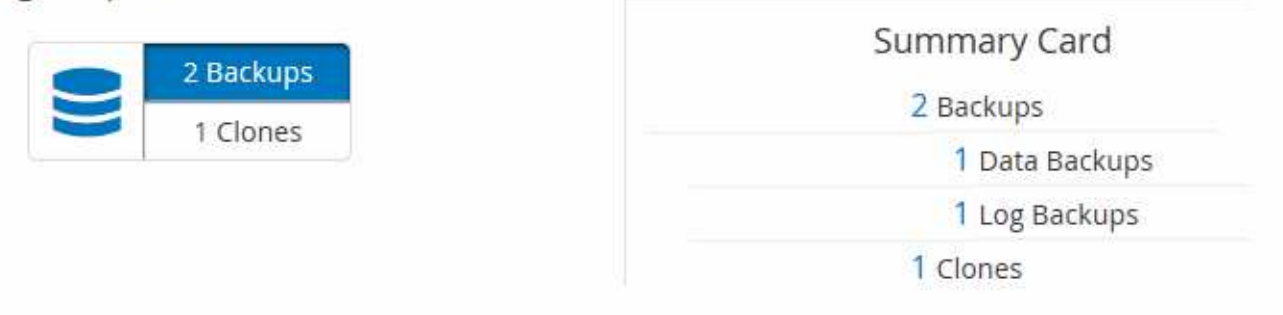

**PowerShell**コマンドレットを使用したバックアップの削除

Remove-SmBackupコマンドレットを使用すると、他のデータ保護処理で不要になった バックアップを削除できます。

PowerShellコマンドレットを実行できるようにPowerShell環境を準備しておく必要があります。

コマンドレットで使用できるパラメータとその説明については、 RUN\_Get-Help コマンド *NAME* を実行して 参照できます。または、を参照することもできます ["SnapCenter](https://library.netapp.com/ecm/ecm_download_file/ECMLP2886895) [ソフトウェアコマンドレットリファレンス](https://library.netapp.com/ecm/ecm_download_file/ECMLP2886895)

## [ガ](https://library.netapp.com/ecm/ecm_download_file/ECMLP2886895)[イド](https://library.netapp.com/ecm/ecm_download_file/ECMLP2886895)["](https://library.netapp.com/ecm/ecm_download_file/ECMLP2886895)。

## 手順

1. Open-SmConnectionコマンドレットを使用して、指定したユーザのSnapCenterサーバとの接続セッショ ンを開始します。

Open-SmConnection -SMSbaseurl https:\\snapctr.demo.netapp.com:8146/

2. Remove-SmBackupコマンドレットを使用して、1つ以上のバックアップを削除します。

この例では、バックアップIDを使用してバックアップを2つ削除しています。

```
Remove-SmBackup -BackupIds 3,4
Remove-SmBackup
Are you sure want to remove the backup(s).
[Y] Yes [A] Yes to All [N] No [L] No to All [S] Suspend [?] Help
(default is "Y"):
```
**PowerShell**コマンドレットを使用したセカンダリバックアップ数のクリーンアップ

Snapshotがないセカンダリバックアップのバックアップ数をクリーンアップするに は、Remove-SmBackupコマンドレットを使用します。このコマンドレット は、[Manage Copies]トポロジに表示されるSnapshotの総数が、セカンダリストレージ のSnapshotの保持設定と一致しない場合に使用できます。

PowerShellコマンドレットを実行できるようにPowerShell環境を準備しておく必要があります。

コマンドレットで使用できるパラメータとその説明については、 RUN\_Get-Help コマンド *NAME* を実行して 参照できます。または、を参照することもできます ["SnapCenter](https://library.netapp.com/ecm/ecm_download_file/ECMLP2886895) [ソフトウェアコマンドレットリファレンス](https://library.netapp.com/ecm/ecm_download_file/ECMLP2886895) [ガ](https://library.netapp.com/ecm/ecm_download_file/ECMLP2886895)[イド](https://library.netapp.com/ecm/ecm_download_file/ECMLP2886895)["](https://library.netapp.com/ecm/ecm_download_file/ECMLP2886895)。

#### 手順

1. Open-SmConnectionコマンドレットを使用して、指定したユーザのSnapCenterサーバとの接続セッショ ンを開始します。

Open-SmConnection -SMSbaseurl https:\\snapctr.demo.netapp.com:8146/

2. CleanupSecondaryBackupsパラメータを使用して、セカンダリバックアップ数をクリーンアップします。

この例では、Snapshotを含まないセカンダリバックアップのバックアップ数をクリーンアップしていま す。

```
Remove-SmBackup -CleanupSecondaryBackups
Remove-SmBackup
Are you sure want to remove the backup(s).
[Y] Yes [A] Yes to All [N] No [L] No to All [S] Suspend [?] Help
(default is "Y"):
```
## <span id="page-47-0"></span>**Windows**ファイルシステムのリストア

**Windows**ファイルシステムのバックアップのリストア

SnapCenter を使用すると、ファイルシステムのバックアップをリストアできます。ファ イルシステムのリストアは、指定したバックアップのすべてのデータをファイルシステ ムの元の場所にコピーする複数の段階からなるプロセスです。

開始する前に

- ファイルシステムをバックアップしておく必要があります。
- ファイルシステムに対してバックアップ処理などのスケジュールされた処理が現在実行中の場合は、リス トア処理を開始する前にその処理をキャンセルする必要があります。
- ファイルシステムのバックアップは元の場所にのみリストアでき、別のパスにはリストアできません。

リストアされたファイルシステムはファイルシステムの元の場所のデータを上書きするため、バックアッ プから単一のファイルをリストアすることはできません。ファイルシステムのバックアップから単一ファ イルをリストアするには、バックアップをクローニングし、クローン内のファイルにアクセスする必要が あります。

- システムボリュームまたはブートボリュームを復元することはできません。
- SnapCenter では、クラスタグループをオフラインにすることなく、 Windows クラスタのファイルシステ ムをリストアできます。

#### タスクの内容

• scripts\_pathは、プラグインホストのSMCoreServiceHost.exe.Configファイルにあ るPredefinedWindowsScriptsDirectoryキーを使用して定義します。

必要に応じて、このパスを変更してSMcoreサービスを再起動できます。セキュリティを確保するため に、デフォルトのパスを使用することを推奨します。

キーの値は、api/4.7/configsettingsを介してスワッガーから表示できます

GET APIを使用すると、キーの値を表示できます。Set APIはサポートされていません。

- SnapMirror Business Continuity(SM-BC)リストア処理を実行するには、プライマリロケーションからバ ックアップを選択する必要があります。
- ONTAP 9.12.1以前のバージョンでは、リストアの一環としてSnapLockヴォールトSnapshotから作成され たクローンにSnapLockヴォールトの有効期限が継承されます。SnapLockの有効期限が過ぎた時点で、ス トレージ管理者がクローンを手動でクリーンアップする必要があります。

手順

- 1. 左側のナビゲーションペインで、 \* リソース \* をクリックし、リストから適切なプラグインを選択しま す。
- 2. リソースのリストをフィルタリングするには、 [ ファイルシステム( File System ) ] および [ リソースグ ループ( Resource Group ) ] オプションを選択します。
- 3. リストからリソースグループを選択し、 \* リストア \* をクリックします。
- 4. バックアップページで、プライマリストレージシステムとセカンダリストレージシステムのどちらからリ ストアするかを選択し、リストアするバックアップを選択します。
- 5. リストアウィザードでオプションを選択します。
- 6. リストア処理の実行前や実行後に SnapCenter で実行するプリスクリプトやポストスクリプトのパスと引 数を入力できます。

たとえば、SNMPトラップの更新、アラートの自動化、ログの送信などを行うスクリプトを実行できま す。

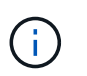

プリスクリプトまたはポストスクリプトのパスにドライブまたは共有を含めることはでき ません。パスはscripts\_pathからの相対パスである必要があります。

7. [ 通知 ] ページで、次のいずれかのオプションを選択します。

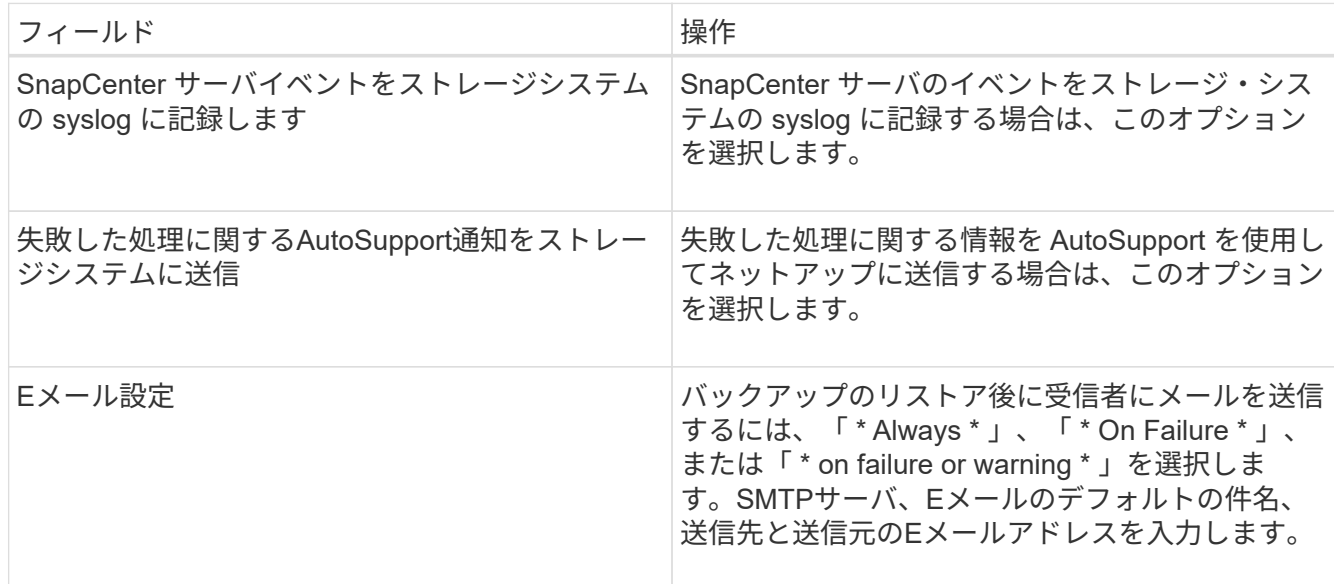

- 8. 概要を確認し、 [ 完了 ] をクリックします。
- 9. 操作の進行状況を監視するには、 \* Monitor \* > \* Jobs \* をクリックします。

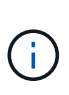

リストアしたファイルシステムにデータベースが含まれている場合は、データベースもリスト アする必要があります。データベースをリストアしないと、データベースが無効な状態になっ ている可能性があります。データベースのリストアの詳細については、そのデータベースのデ ータ保護ガイドを参照してください。

**PowerShell**コマンドレットを使用したリソースのリストア

リソースのバックアップをリストアするときは、 SnapCenter サーバとの接続セッショ

## ンを開始し、バックアップをリストしてバックアップ情報を取得し、バックアップをリ ストアします。

PowerShellコマンドレットを実行できるようにPowerShell環境を準備しておく必要があります。

手順

1. Open-SmConnectionコマンドレットを使用して、指定したユーザのSnapCenterサーバとの接続セッショ ンを開始します。

Open-smconnection -SMSbaseurl https:\\snapctr.demo.netapp.com:8146/

2. Get-SmBackupおよびGet-SmBackupReportコマンドレットを使用して、リストアする1つ以上のバックア ップに関する情報を取得します。

次に、使用可能なすべてのバックアップに関する情報を表示する例を示します。

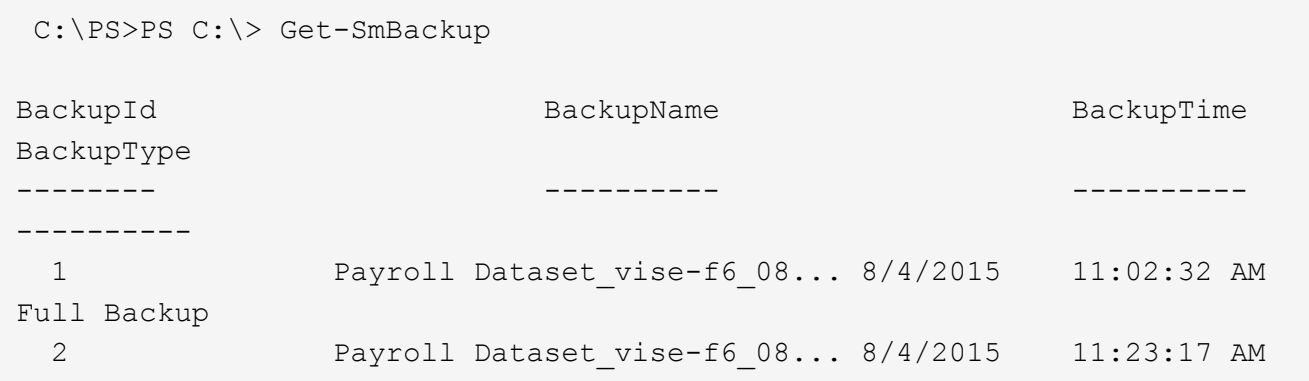

この例では、2015年1月29日から2015年2月3日までのバックアップに関する詳細情報を表示しています。

PS C:\> Get-SmBackupReport -FromDateTime "1/29/2015" -ToDateTime "2/3/2015"

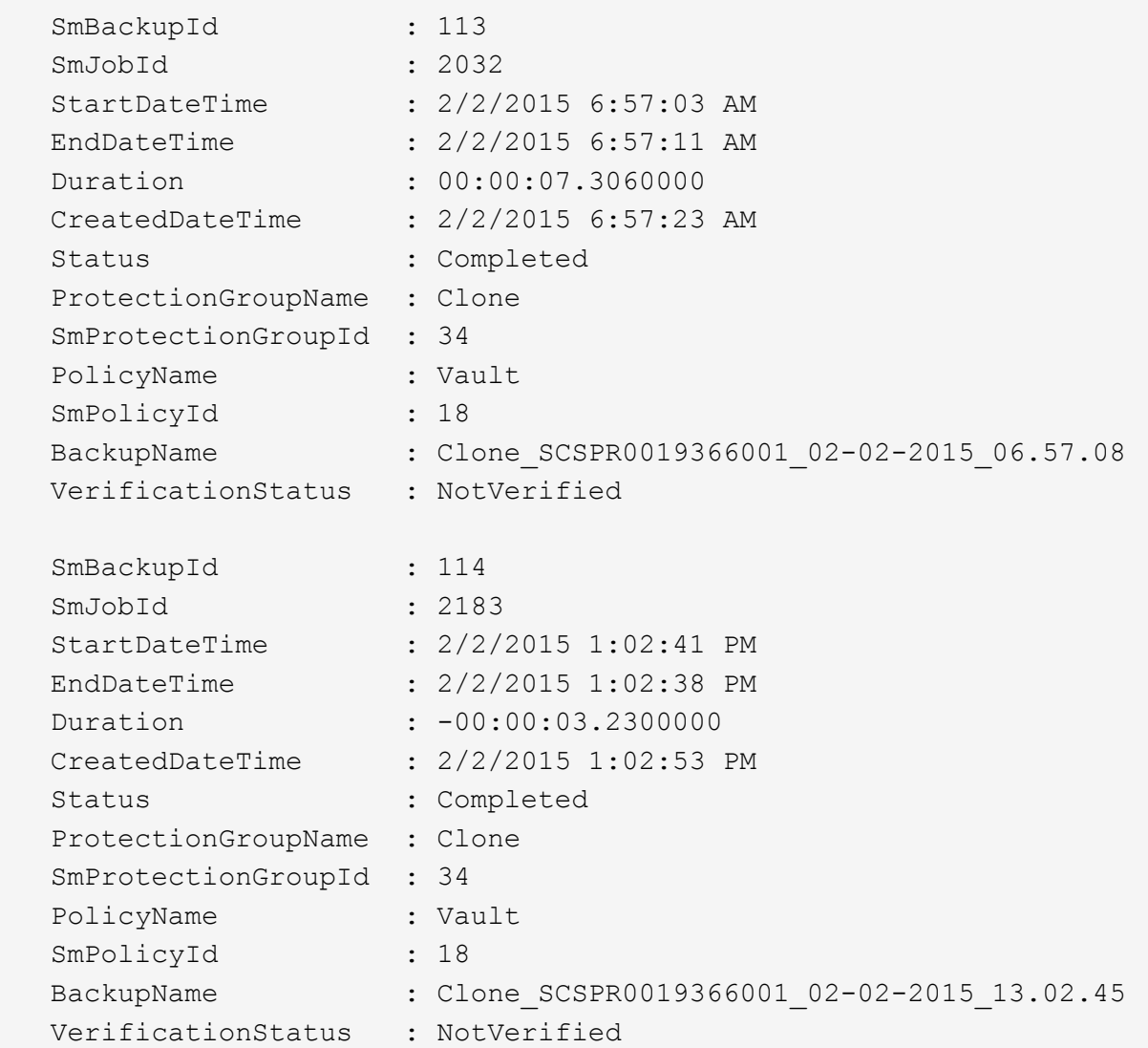

3. Restore-SmBackupコマンドレットを使用して、バックアップからデータをリストアします。

```
Restore-SmBackup -PluginCode 'DummyPlugin' -AppObjectId
'scc54.sccore.test.com\DummyPlugin\NTP\DB1' -BackupId 269
-Confirm:$false
output:
Name : Restore
'scc54.sccore.test.com\DummyPlugin\NTP\DB1'
Id : 2368
StartTime : 10/4/2016 11:22:02 PM
EndTime :
IsCancellable : False
IsRestartable : False
IsCompleted : False
IsVisible : True
IsScheduled : False
PercentageCompleted : 0
Description :
Status : Queued
Owner : the set of the set of the set of the set of the set of the set of the set of the set of the set of the set of the set of the set of the set of the set of the set of the set of the set of the set of the set of the s
Error :
Priority : None
Tasks : {}
ParentJobID : 0
EventId : 0
JobTypeId :
ApisJobKey :
ObjectId : 0
PluginCode : NONE
PluginName :
```
コマンドレットで使用できるパラメータとその説明については、 RUN\_Get-Help コマンド *NAME* を実行して 参照できます。または、を参照することもできます ["SnapCenter](https://library.netapp.com/ecm/ecm_download_file/ECMLP2886895) [ソフトウェアコマンドレットリファレンス](https://library.netapp.com/ecm/ecm_download_file/ECMLP2886895) [ガ](https://library.netapp.com/ecm/ecm_download_file/ECMLP2886895)[イド](https://library.netapp.com/ecm/ecm_download_file/ECMLP2886895)["](https://library.netapp.com/ecm/ecm_download_file/ECMLP2886895)。

## リストア処理の監視

[Jobs]ページを使用して、さまざまなSnapCenterリストア処理の進捗状況を監視できま す。処理の進捗状況を確認して、処理が完了するタイミングや問題が発生していないか を確認できます。

タスクの内容

リストア後の状態によって、リストア処理後のリソースの状況と、追加で実行できるリストア操作がわかりま す。

[Jobs]ページには、処理の状態を示す次のアイコンが表示されます。

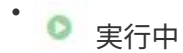

- √ 完了しまし
- × 失敗

• 完了(警告あり)または警告のため開始できませんでした

- キューに登録済み
- 2 キャンセル済み

#### 手順

- 1. 左側のナビゲーションペインで、 **Monitor** をクリックします。
- 2. [\* Monitor\*] ページで、 [\* Jobs] をクリックします。
- 3. [\* ジョブ \* ] ページで、次の手順を実行します。
	- a. をクリックしてリストをフィルタリングし、リストア処理のみを表示します。
	- b. 開始日と終了日を指定します。
	- c. [\* タイプ **]** ドロップダウン・リストから、 **[** リストア \*] を選択します。
	- d. [\* Status \*] ドロップダウン・リストから、リストア・ステータスを選択します。
	- e. [ 適用( Apply ) ] をクリックして、正常に完了した操作を表示する。
- 4. リストアジョブを選択し、 \* Details \* をクリックして、ジョブの詳細を表示します。
- 5. [ \* ジョブの詳細 \* ] ページで、 [ \* ログの表示 \* ] をクリックします。

**View logs** ボタンをクリックすると、選択した操作の詳細なログが表示されます。

リストア処理をキャンセルする

キューに登録されているリストアジョブはキャンセルできます。

リストア処理をキャンセルするには、SnapCenter管理者またはジョブ所有者としてログインする必要があり ます。

### タスクの内容

- キューに登録されたリストア処理は、 **Monitor** ページまたは **Activity** ペインからキャンセルできます。
- 実行中のリストア処理はキャンセルできません。
- キューに格納されているリストア処理は、SnapCenter GUI、PowerShellコマンドレット、またはCLIコマ ンドを使用してキャンセルできます。
- キャンセルできないリストア処理の場合、 [ ジョブのキャンセル ] ボタンは使用できません。
- ロールの作成中に [ ユーザー \ グループ ] ページで [ このロールのすべてのメンバーが他のメンバーオブジ ェクトを表示して操作できる ] を選択した場合は、そのロールを使用している間に、他のメンバーのキュ ーに登録されているリストア操作をキャンセルできます。

ステップ

次のいずれかを実行します。

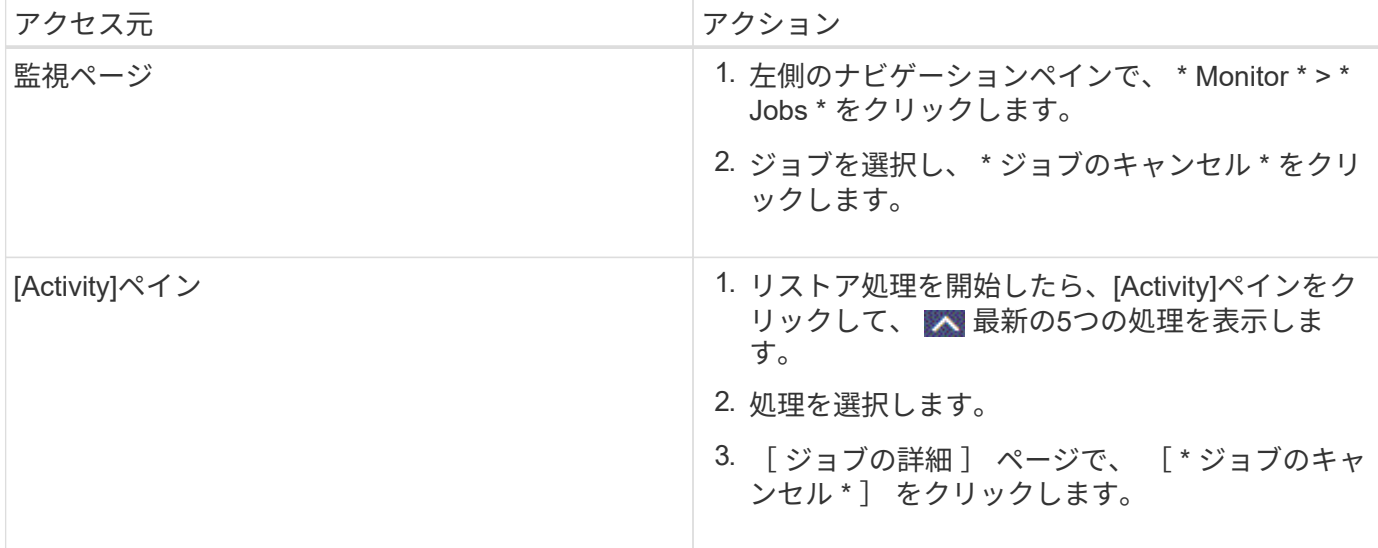

## <span id="page-53-0"></span>**Windows**ファイルシステムのクローニング

**Windows**ファイルシステムのバックアップからのクローニング

SnapCenter を使用して、 Windows ファイルシステムのバックアップをクローニングす ることができます。誤って削除または変更された単一のファイルのコピーが必要な場合 は、バックアップをクローニングし、クローン内のファイルを使用できます。

開始する前に

- データ保護の準備として、ホストの追加、リソースの特定、Storage Virtual Machine(SVM)接続の作成 などのタスクを完了しておく必要があります。
- ファイルシステムのバックアップを作成しておく必要があります。
- ボリュームをホストするアグリゲートがStorage Virtual Machine(SVM)の割り当て済みアグリゲートリ ストに含まれている必要があります。
- リソースグループはクローニングできません。クローニングできるのは、個々のファイルシステムのバッ クアップだけです。
- VMDK ディスクを使用した仮想マシン上にあるバックアップは、 SnapCenter で物理サーバにクローニン グできません。
- 共有LUNやクラスタ共有ボリューム(CSV)LUNなどのWindowsクラスタをクローニングすると、クロー ンは指定したホストに専用のLUNとして格納されます。
- クローニング処理では、ボリュームマウントポイントのルートディレクトリを共有ディレクトリにするこ とはできません。
- アグリゲートのホームノード以外のノードにクローンを作成することはできません。
- Windowsファイルシステムでは、定期的なクローニング(クローンライフサイクル)処理のスケジュール を設定することはできません。バックアップのクローニングはオンデマンドでのみ実行できます。
- クローンが含まれている LUN を新しいボリュームに移動すると、 SnapCenter でそのクローンをサポー トできなくなります。たとえば、 SnapCenter を使用してそのクローンを削除することはできません。
- 複数の環境間でのクローニングは実行できません。たとえば、物理ディスクから仮想ディスクへ、または その逆のクローンを作成します。

タスクの内容

• scripts\_pathは、プラグインホストのSMCoreServiceHost.exe.Configファイルにあ るPredefinedWindowsScriptsDirectoryキーを使用して定義します。

必要に応じて、このパスを変更してSMcoreサービスを再起動できます。セキュリティを確保するため に、デフォルトのパスを使用することを推奨します。

キーの値は、api/4.7/configsettingsを介してスワッガーから表示できます

GET APIを使用すると、キーの値を表示できます。Set APIはサポートされていません。

• ONTAP 9.12.1以前のバージョンでは、リストアの一環としてSnapLockヴォールトSnapshotから作成され たクローンにSnapLockヴォールトの有効期限が継承されます。SnapLockの有効期限が過ぎた時点で、ス トレージ管理者がクローンを手動でクリーンアップする必要があります。

手順

- 1. 左側のナビゲーションペインで、 \* リソース \* をクリックし、リストから適切なプラグインを選択しま す。
- 2. リソースページで、リストから \* ファイルシステム \* を選択します。
- 3. ホストを選択します。

リソースが保護されている場合は、トポロジビューが自動的に表示されます。

- 4. リソースリストからクローニングするバックアップを選択し、クローニングアイコンをクリックします。
- 5. [ オプション ] ページで、次の操作を実行します。

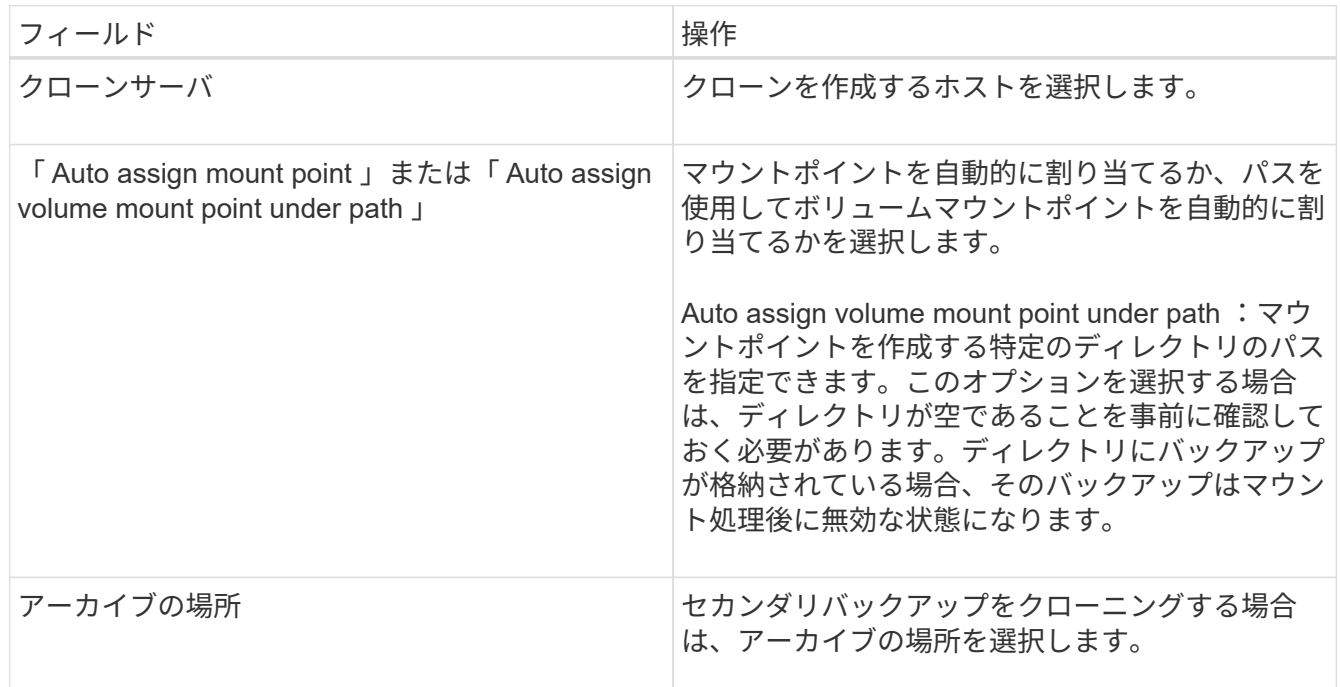

6. スクリプトページで、実行するプリスクリプトまたはポストスクリプトを指定します。

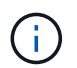

プリスクリプトまたはポストスクリプトのパスにドライブまたは共有を含めることはでき ません。パスはscripts\_pathからの相対パスである必要があります。

7. 概要を確認し、 [ 完了 ] をクリックします。

8. 操作の進行状況を監視するには、 \* Monitor \* > \* Jobs \* をクリックします。

**PowerShell**コマンドレットを使用したバックアップのクローニング

クローニングワークフローには、計画、クローニング処理の実行、および処理の監視が 含まれます。

PowerShellコマンドレットを実行できるようにPowerShell環境を準備しておく必要があります。

手順

1. Open-SmConnectionコマンドレットを使用して、指定したユーザのSnapCenterサーバとの接続セッショ ンを開始します。

Open-SmConnection -SMSbaseurl https://snapctr.demo.netapp.com:8146

2. Get-SmBackupコマンドレットまたはGet-SmResourceGroupコマンドレットを使用して、クローニングで きるバックアップの一覧を表示します。

次に、使用可能なすべてのバックアップに関する情報を表示する例を示します。

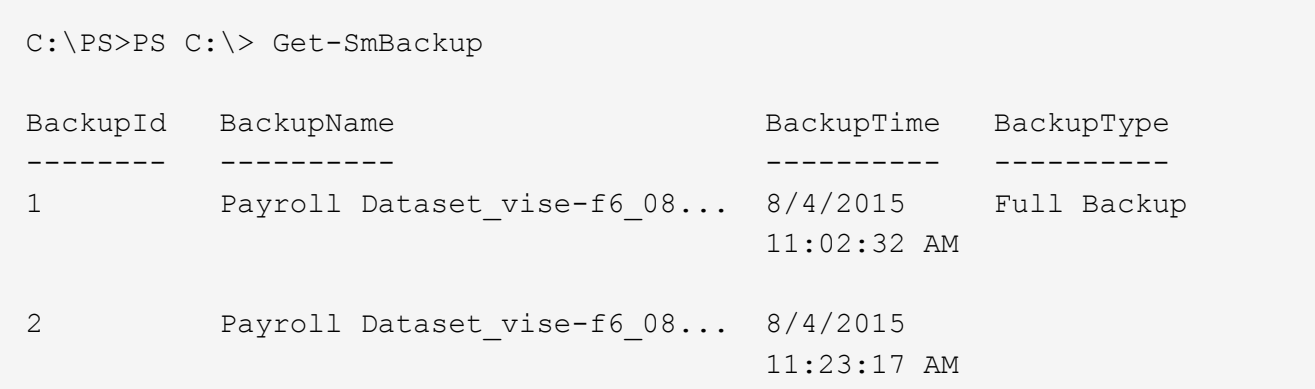

この例では、指定したリソースグループとそのリソース、および関連ポリシーに関する情報を表示してい ます。

```
PS C:\> Get-SmResourceGroup -ListResources –ListPolicies
Description :
CreationTime : 8/4/2015 3:44:05 PM
ModificationTime : 8/4/2015 3:44:05 PM
EnableEmail : False
EmailSMTPServer :
EmailFrom :
EmailTo :
EmailSubject :
```
EnableSysLog : False ProtectionGroupType : Backup EnableAsupOnFailure : False Policies : {FinancePolicy} HostResourceMaping : {} Configuration : SMCoreContracts.SmCloneConfiguration LastBackupStatus : VerificationServer : EmailBody : EmailNotificationPreference : Never VerificationServerInfo : SMCoreContracts.SmVerificationServerInfo SchedulerSQLInstance : CustomText : CustomSnapshotFormat : SearchResources : False ByPassCredential : False IsCustomSnapshot : MaintenanceStatus : Production PluginProtectionGroupTypes : {SMSQL} Name : Payrolldataset Type : Group Id : 1 Host : UserName : Passphrase : Deleted : False Auth : SMCoreContracts.SmAuth IsClone : False CloneLevel : 0 ApplySnapvaultUpdate : False ApplyRetention : False RetentionCount : 0 RetentionDays : 0 ApplySnapMirrorUpdate : False SnapVaultLabel : MirrorVaultUpdateRetryCount : 7 AppPolicies : {} Description : FinancePolicy PreScriptPath : PreScriptArguments : PostScriptPath : PostScriptArguments : ScriptTimeOut : 60000 DateModified : 8/4/2015 3:43:30 PM DateCreated : 8/4/2015 3:43:30 PM Schedule : SMCoreContracts.SmSchedule

```
PolicyType : Backup
PluginPolicyType : SMSQL
Name : FinancePolicy
Type :
Id : 1
Host :
UserName :
Passphrase :
Deleted : False
Auth : SMCoreContracts.SmAuth
IsClone : False
CloneLevel : 0
clab-a13-13.sddev.lab.netapp.com
DatabaseGUID :
SQLInstance : clab-a13-13
DbStatus : AutoClosed
DbAccess : eUndefined
IsSystemDb : False
IsSimpleRecoveryMode : False
IsSelectable : True
SqlDbFileGroups : {}
SqlDbLogFiles : {}
AppFileStorageGroups : {}
LogDirectory :
AgName :
Version :
VolumeGroupIndex : -1
IsSecondary : False
Name : TEST
Type : SQL Database
Id : clab-a13-13\TEST
Host : clab-a13-13.sddev.mycompany.com
UserName :
Passphrase :
Deleted : False
Auth : SMCoreContracts.SmAuth
IsClone : False
```
3. New-SmCloneコマンドレットを使用して、既存のバックアップからクローニング処理を開始します。

この例では、指定したバックアップからすべてのログを含めてクローンを作成しています。

```
PS C:\> New-SmClone
-BackupName payroll dataset vise-f3 08-05-2015 15.28.28.9774
-Resources @{"Host"="vise-f3.sddev.mycompany.com";
"Type"="SQL Database";"Names"="vise-f3\SQLExpress\payroll"}
-CloneToInstance vise-f3\sqlexpress -AutoAssignMountPoint
-Suffix _clonefrombackup
-LogRestoreType All -Policy clonefromprimary ondemand
PS C:> New-SmBackup -ResourceGroupName PayrollDataset -Policy
FinancePolicy
```
この例では、指定したMicrosoft SQL Serverインスタンスのクローンを作成しています。

```
PS C:\> New-SmClone
-BackupName "BackupDS1_NY-VM-SC-SQL_12-08-2015_09.00.24.8367"
-Resources @{"host"="ny-vm-sc-sql";"Type"="SQL Database";
"Names"="ny-vm-sc-sql\AdventureWorks2012_data"}
-AppPluginCode SMSQL -CloneToInstance "ny-vm-sc-sql"
-Suffix CLPOSH -AssignMountPointUnderPath "C:\SCMounts"
```
4. Get-SmCloneReportコマンドレットを使用して、クローンジョブのステータスを表示します。

この例では、指定したジョブIDのクローンレポートを表示しています。

```
PS C:\> Get-SmCloneReport -JobId 186
SmCloneId : 1
SmJobId : 186
StartDateTime : 8/3/2015 2:43:02 PM
EndDateTime : 8/3/2015 2:44:08 PM
Duration : 00:01:06.6760000
Status : Completed
ProtectionGroupName : Draper
SmProtectionGroupId : 4
PolicyName : OnDemand_Clone
SmPolicyId : 4
BackupPolicyName : OnDemand_Full_Log
SmBackupPolicyId : 1
CloneHostName : SCSPR0054212005.mycompany.com
CloneHostId : 4
CloneName : Draper__clone__08-03-2015_14.43.53
SourceResources : {Don, Betty, Bobby, Sally}
ClonedResources : {Don_DRAPER, Betty_DRAPER, Bobby_DRAPER,
                   Sally DRAPER}
```
コマンドレットで使用できるパラメータとその説明については、 RUN\_Get-Help コマンド *NAME* を実行して 参照できます。または、を参照することもできます ["SnapCenter](https://library.netapp.com/ecm/ecm_download_file/ECMLP2886895) [ソフトウェアコマンドレットリファレンス](https://library.netapp.com/ecm/ecm_download_file/ECMLP2886895) [ガ](https://library.netapp.com/ecm/ecm_download_file/ECMLP2886895)[イド](https://library.netapp.com/ecm/ecm_download_file/ECMLP2886895)["](https://library.netapp.com/ecm/ecm_download_file/ECMLP2886895)。

## クローニング処理の監視

Jobs ページを使用して、 SnapCenter のクローニング処理の進捗状況を監視できます。 処理の進捗状況を確認して、処理が完了するタイミングや問題が発生していないかを確 認できます。

タスクの内容

•

[Jobs]ページには、処理の状態を示す次のアイコンが表示されます。

- 実行中
- √ 完了しまし
- × 失敗
- 完了(警告あり)または警告のため開始できませんでした
- 5 キューに登録済み
- 2 キャンセル済み
- 手順 \*
- 1. 左側のナビゲーションペインで、 **Monitor** をクリックします。
- 2. [\* Monitor\*] ページで、 [\* Jobs] をクリックします。
- 3. [\* ジョブ \* ] ページで、次の手順を実行します。
	- a. をクリックしてリストをフィルタリングし、クローニング処理のみを表示します。
	- b. 開始日と終了日を指定します。
	- c. [**Type**]( タイプ **)** ドロップダウンリストから **'[\*Clone**]( クローン \*) を選択します
	- d. [ \* Status \* ] ドロップダウン・リストから、クローンのステータスを選択します。
	- e. [ 適用( Apply ) ] をクリックして、正常に完了した操作を表示する。
- 4. クローンジョブを選択し、 \* Details \* をクリックして、ジョブの詳細を表示します。
- 5. [ ジョブの詳細 ] ページで、 [ \* ログの表示 \* ] をクリックします。

クローニング処理をキャンセルします

キューに登録されているクローニング処理をキャンセルできます。

クローニング処理をキャンセルするには、SnapCenter管理者またはジョブ所有者としてログインする必要が あります。

タスクの内容

- キューに登録されたクローン処理は、 \* Monitor \* ページまたは \* Activity \* ペインからキャンセルできま す。
- 実行中のクローン処理はキャンセルできません。
- キューに登録されているクローン処理は、SnapCenter GUI、PowerShellコマンドレット、またはCLIコマ ンドを使用してキャンセルできます。
- ロールの作成中に ' このロールのすべてのメンバーが他のメンバーオブジェクトを表示して操作できるよ うにする \* を選択した場合は ' そのロールを使用しているときに ' 他のメンバーのキューに登録されてい るクローン操作をキャンセルできます

#### ステップ

次のいずれかを実行します。

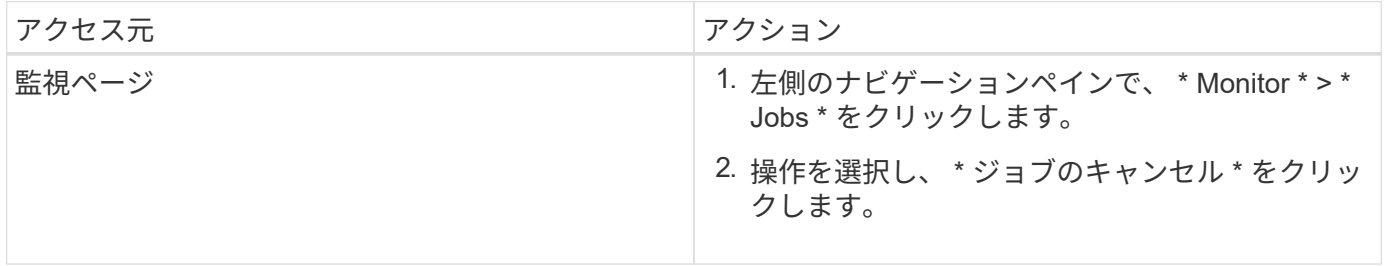

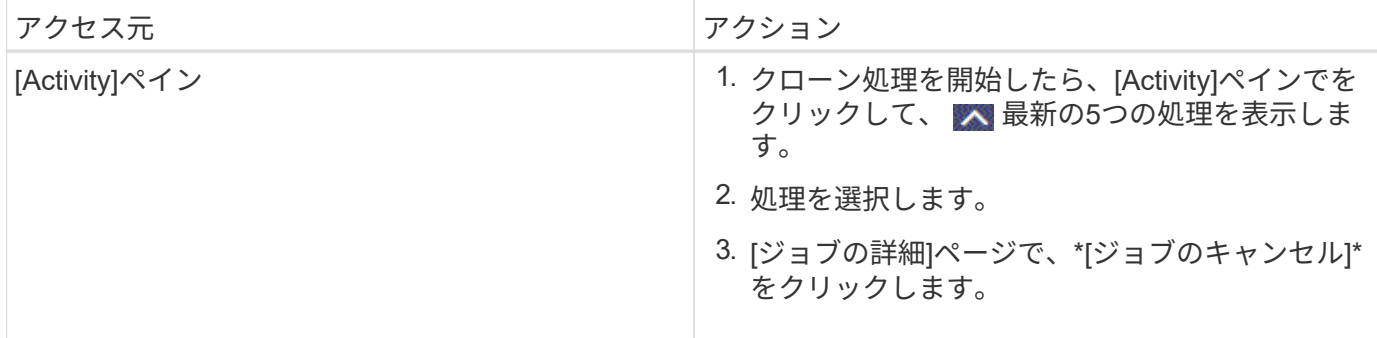

## クローンをスプリットする

SnapCenterを使用して、クローンリソースを親リソースからスプリットできます。スプ リットされたクローンは親リソースから独立します。

タスクの内容

• 中間クローンではクローンスプリット処理を実行できません。

たとえば、データベースバックアップからClone1を作成したあとに、Clone1のバックアップを作成し、そ のバックアップ(Clone2)をクローニングできます。Clone2を作成すると、Clone1は中間クローンにな り、Clone1でクローンスプリット処理を実行することはできません。ただし、クローン2に対してはクロ ーンスプリット処理を実行できます。

Clone1は中間クローンではなくなるため、Clone2をスプリットしたら、Clone1でクローンスプリット処 理を実行できます。

- クローンをスプリットすると、そのクローンのバックアップコピーとクローンジョブが削除されます。
- クローンスプリット処理の制限事項については、を参照してください ["ONTAP 9](http://docs.netapp.com/ontap-9/topic/com.netapp.doc.dot-cm-vsmg/home.html) [論](http://docs.netapp.com/ontap-9/topic/com.netapp.doc.dot-cm-vsmg/home.html)[理ストレージ管理](http://docs.netapp.com/ontap-9/topic/com.netapp.doc.dot-cm-vsmg/home.html)[ガ](http://docs.netapp.com/ontap-9/topic/com.netapp.doc.dot-cm-vsmg/home.html)[イ](http://docs.netapp.com/ontap-9/topic/com.netapp.doc.dot-cm-vsmg/home.html) [ド](http://docs.netapp.com/ontap-9/topic/com.netapp.doc.dot-cm-vsmg/home.html)["](http://docs.netapp.com/ontap-9/topic/com.netapp.doc.dot-cm-vsmg/home.html)。
- ストレージシステム上のボリュームまたはアグリゲートがオンラインであることを確認します。

手順

- 1. 左側のナビゲーションペインで、 \* リソース \* をクリックし、リストから適切なプラグインを選択しま す。
- 2. [\* リソース \* ( \* Resources \* ) ] ページで、 [ 表示( View ) ] リストから適切なオプションを選択す る。

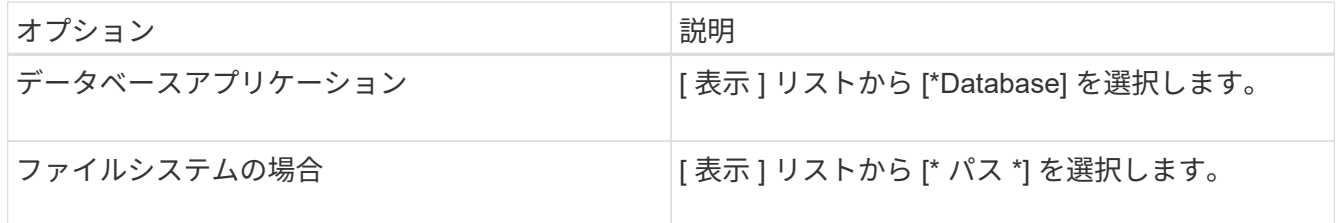

3. リストから適切なリソースを選択します。

リソーストポロジページが表示されます。

4. ビューで、クローンリソース(データベースや**LUN**など)を選択し、\*をクリックします 。

- 5. スプリットするクローンの推定サイズとアグリゲートで使用可能なスペースを確認し、 \* Start \* をクリッ クします。
- 6. 操作の進行状況を監視するには、 \* Monitor \* > \* Jobs \* をクリックします。

SMCoreサービスが再起動すると、クローンスプリット処理が応答を停止します。Stop-SmJobコマンドレ ットを実行してクローンスプリット処理を停止してから、クローンスプリット処理を再試行してくださ い。

クローンがスプリットされているかどうかを確認するためにポーリング時間を長くしたり、ポーリング時 間を短縮したりする場合は、 \_SMCoreServiceHost.exe.config\_file の CloneSplitStatusCheckPollTime Parameter の値を変更して、 SMCore がクローンスプリット処理のステ ータスをポーリングする間隔を設定できます。値はミリ秒単位で、デフォルト値は5分です。

例:

<add key="CloneSplitStatusCheckPollTime" value="300000" />

バックアップ、リストア、または別のクローンスプリットが実行中の場合、クローンスプリットの開始処 理は失敗します。クローンスプリット処理を再開するのは、実行中の処理が完了してからにしてくださ い。

#### 関連情報

["](https://kb.netapp.com/Advice_and_Troubleshooting/Data_Protection_and_Security/SnapCenter/SnapCenter_clone_or_verfication_fails_with_aggregate_does_not_exist)[アグリ](https://kb.netapp.com/Advice_and_Troubleshooting/Data_Protection_and_Security/SnapCenter/SnapCenter_clone_or_verfication_fails_with_aggregate_does_not_exist)[ゲ](https://kb.netapp.com/Advice_and_Troubleshooting/Data_Protection_and_Security/SnapCenter/SnapCenter_clone_or_verfication_fails_with_aggregate_does_not_exist)[ートが存在しないために](https://kb.netapp.com/Advice_and_Troubleshooting/Data_Protection_and_Security/SnapCenter/SnapCenter_clone_or_verfication_fails_with_aggregate_does_not_exist)[SnapCenter](https://kb.netapp.com/Advice_and_Troubleshooting/Data_Protection_and_Security/SnapCenter/SnapCenter_clone_or_verfication_fails_with_aggregate_does_not_exist)[のクローニングまたは検](https://kb.netapp.com/Advice_and_Troubleshooting/Data_Protection_and_Security/SnapCenter/SnapCenter_clone_or_verfication_fails_with_aggregate_does_not_exist)[証](https://kb.netapp.com/Advice_and_Troubleshooting/Data_Protection_and_Security/SnapCenter/SnapCenter_clone_or_verfication_fails_with_aggregate_does_not_exist)[が](https://kb.netapp.com/Advice_and_Troubleshooting/Data_Protection_and_Security/SnapCenter/SnapCenter_clone_or_verfication_fails_with_aggregate_does_not_exist)[失敗](https://kb.netapp.com/Advice_and_Troubleshooting/Data_Protection_and_Security/SnapCenter/SnapCenter_clone_or_verfication_fails_with_aggregate_does_not_exist)[する](https://kb.netapp.com/Advice_and_Troubleshooting/Data_Protection_and_Security/SnapCenter/SnapCenter_clone_or_verfication_fails_with_aggregate_does_not_exist)["](https://kb.netapp.com/Advice_and_Troubleshooting/Data_Protection_and_Security/SnapCenter/SnapCenter_clone_or_verfication_fails_with_aggregate_does_not_exist)

Copyright © 2024 NetApp, Inc. All Rights Reserved. Printed in the U.S.このドキュメントは著作権によって保 護されています。著作権所有者の書面による事前承諾がある場合を除き、画像媒体、電子媒体、および写真複 写、記録媒体、テープ媒体、電子検索システムへの組み込みを含む機械媒体など、いかなる形式および方法に よる複製も禁止します。

ネットアップの著作物から派生したソフトウェアは、次に示す使用許諾条項および免責条項の対象となりま す。

このソフトウェアは、ネットアップによって「現状のまま」提供されています。ネットアップは明示的な保 証、または商品性および特定目的に対する適合性の暗示的保証を含み、かつこれに限定されないいかなる暗示 的な保証も行いません。ネットアップは、代替品または代替サービスの調達、使用不能、データ損失、利益損 失、業務中断を含み、かつこれに限定されない、このソフトウェアの使用により生じたすべての直接的損害、 間接的損害、偶発的損害、特別損害、懲罰的損害、必然的損害の発生に対して、損失の発生の可能性が通知さ れていたとしても、その発生理由、根拠とする責任論、契約の有無、厳格責任、不法行為(過失またはそうで ない場合を含む)にかかわらず、一切の責任を負いません。

ネットアップは、ここに記載されているすべての製品に対する変更を随時、予告なく行う権利を保有します。 ネットアップによる明示的な書面による合意がある場合を除き、ここに記載されている製品の使用により生じ る責任および義務に対して、ネットアップは責任を負いません。この製品の使用または購入は、ネットアップ の特許権、商標権、または他の知的所有権に基づくライセンスの供与とはみなされません。

このマニュアルに記載されている製品は、1つ以上の米国特許、その他の国の特許、および出願中の特許によ って保護されている場合があります。

権利の制限について:政府による使用、複製、開示は、DFARS 252.227-7013(2014年2月)およびFAR 5252.227-19(2007年12月)のRights in Technical Data -Noncommercial Items(技術データ - 非商用品目に関 する諸権利)条項の(b)(3)項、に規定された制限が適用されます。

本書に含まれるデータは商用製品および / または商用サービス(FAR 2.101の定義に基づく)に関係し、デー タの所有権はNetApp, Inc.にあります。本契約に基づき提供されるすべてのネットアップの技術データおよび コンピュータ ソフトウェアは、商用目的であり、私費のみで開発されたものです。米国政府は本データに対 し、非独占的かつ移転およびサブライセンス不可で、全世界を対象とする取り消し不能の制限付き使用権を有 し、本データの提供の根拠となった米国政府契約に関連し、当該契約の裏付けとする場合にのみ本データを使 用できます。前述の場合を除き、NetApp, Inc.の書面による許可を事前に得ることなく、本データを使用、開 示、転載、改変するほか、上演または展示することはできません。国防総省にかかる米国政府のデータ使用権 については、DFARS 252.227-7015(b)項(2014年2月)で定められた権利のみが認められます。

#### 商標に関する情報

NetApp、NetAppのロゴ、<http://www.netapp.com/TM>に記載されているマークは、NetApp, Inc.の商標です。そ の他の会社名と製品名は、それを所有する各社の商標である場合があります。